## ITALIANO

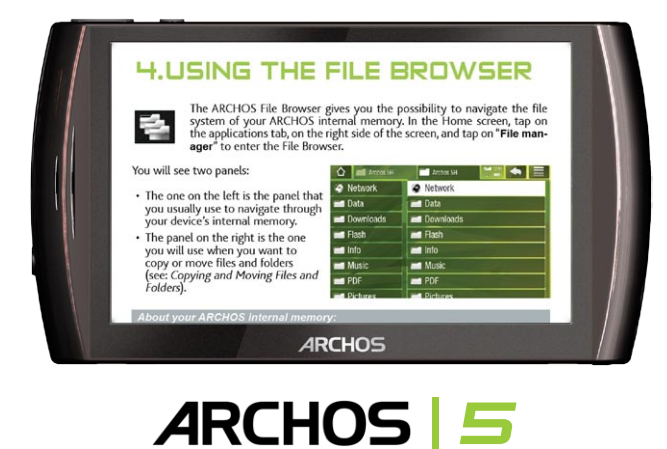

# MANUALE PER L'UTENTE Versione 2.0

*Visitare il sito www.archos.com/manuals per scaricare l'ultima versione di questo manuale.*

Gentile cliente,

Grazie per aver scelto questo prodotto ARCHOS. ARCHOS le augura di poter sfruttare al massimo le possibilità offerte dal prodotto per molti anni.

Questo vero computer multimediale, sotto Android™, vi permetterà di installare una moltitudine di applicazioni, leggere i vostri documenti Office e PDF, per trarre il massimo vantaggio da Internet (navigazione, posta elettronica, widget etc.) come lo fate sul vostro PC.

È inoltre possibile collegare un mouse o una tastiera grazie ai suoi accessori. E, naturalmente, godere di tutta l'esperienza di ARCHOS nella lettura audio e video.

Le auguriamo un'esperienza senza pari,

#### il team ARCHOS

*Tutte le informazioni contenute in questo manuale sono valide al momento della pubblicazione. Tuttavia, poiché i nostri prodotti vengono continuamente aggiornati e migliorati, è possibile che il software del dispositivo si presenti in modo leggermente diverso o con funzioni mo- dificate rispetto a quanto presentato in questo manuale.*

Entertainment your way ARCHOS

## **SOMMARIO**

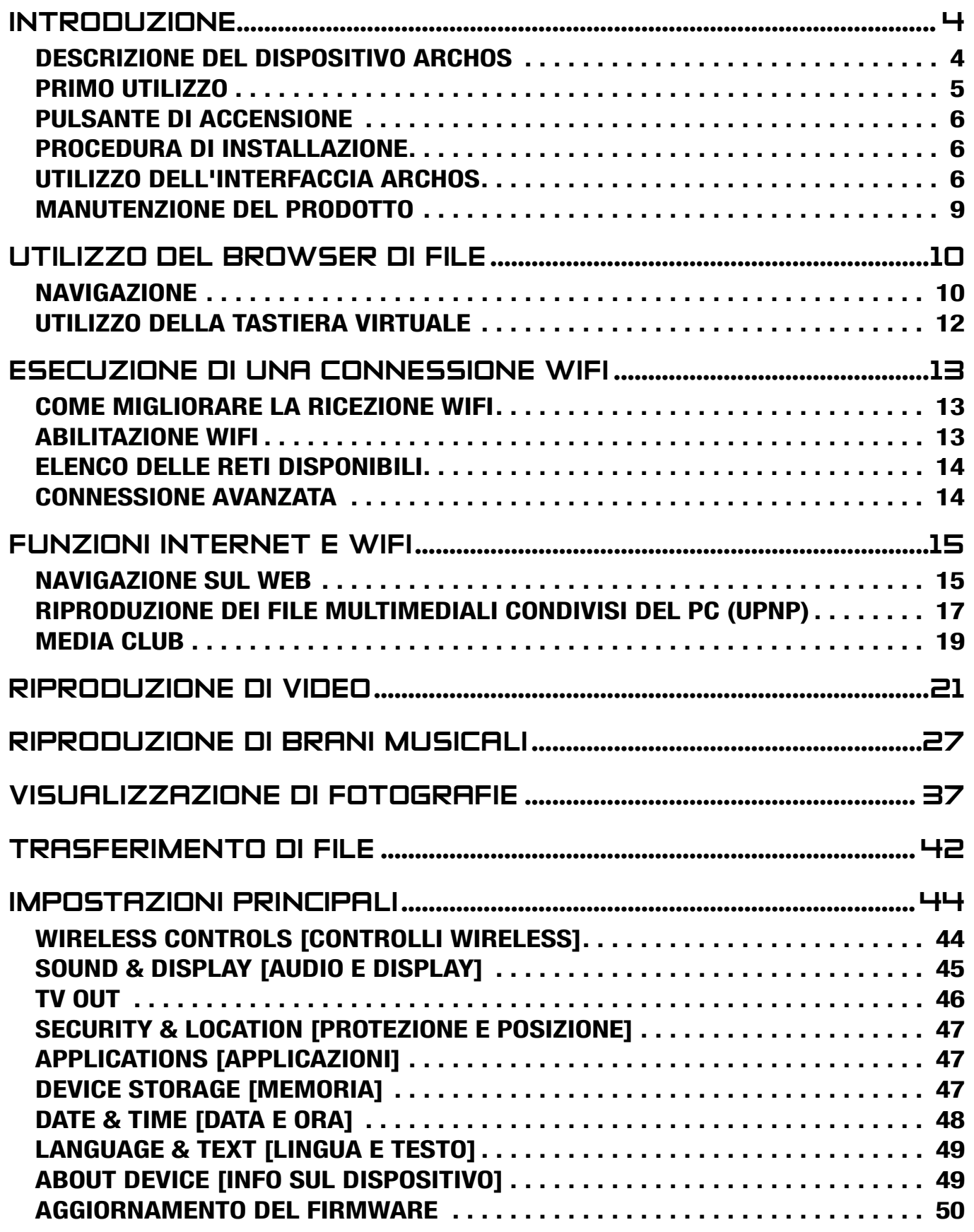

#### SOMMARIO CONTINUA ALLA PAGINA SEGUENTE...

<span id="page-2-0"></span>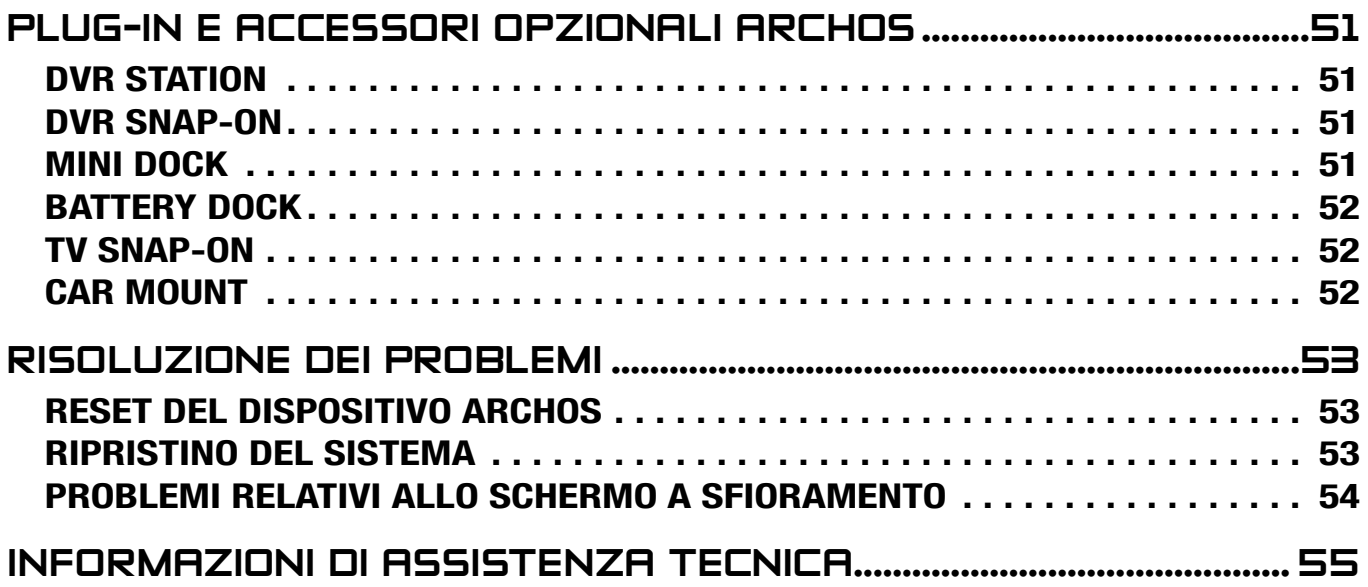

# <span id="page-3-0"></span>Introduzione

## <span id="page-3-1"></span>Descrizione del dispositivo ARCHOS

#### PIII SANTI PRINCIPALI

- Tenere premuto per accendere/spegnere il dispositivo ARCHOS\*. <u>්</u>
	- L'indicatore LED verde si accende quando il dispositivo è acceso. Quando il dispositivo si accende, attendere la comparsa dei logo ARCHOS e Android™.

*\* Quando il dispositivo è acceso, è possibile premere una volta il pulsante di alimentazione per porlo in modaalità standby. Per riattivare lo schermo, premere una volta il pulsante di alimentazione. Premerlo nuovamente per sbloccare lo schermo.*

*Se non si intende utilizzare il dispositivo ARCHOS per un periodo prolungato, tenere premuto il pulsante di alimentazione finché non viene visualizzata una finestra con un elenco di opzioni. Toccare Power Off [Spegni]. Il dispositivo si spegnerà completamente e la batteria non verrà affatto utilizzata.*

VOL Pulsanti per il volume: per alzare/abbassare il volume.

#### Indicatori LED

Indicatore di carica della batteria *(sul lato sinistro del dispositivo):*

- acceso: la batteria è in ricarica •
- lampeggiante: la batteria è carica

#### **CONNETTORI**

Sul lato sinistro del dispositivo:

- Spinotto cuffie: per il collegamento di una cuffia.
- Porta USB: per connettere il dispositivo ARCHOS al computer utilizzando il cavo USB in dotazione (per il trasferimento di file e il caricamento della batteria). Vedere Connessione del dispositivo ARCHOS a un computer.

Sotto il dispositivo:

- Lettore di schede micro-SDHC *(disponibile solo su alcuni modelli)*
- Connettori accessori: per la connessione a DVR Station e ad altri accessori opzio-•nali ARCHOS. Vedere [Plug-in e accessori opzionali ARCHO](#page-50-1)S.

#### Altoparlante integrato

Sul lato sinistro del dispositivo ARCHOS è presente un altoparlante.

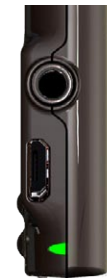

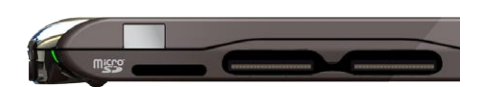

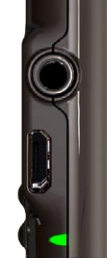

#### <span id="page-4-0"></span>**MICROFONO**

Il microfono si trova sotto il dispositivo, sul lato destro.

#### Accelerometro

Il dispositivo ARCHOS è dotato di un accelerometro, grazie al quale, quando si ruota il dispositivo, l'orientamento dello schermo viene modificato automaticamente. Per informazioni sull'impostazione dell'accelerometro (calibrazione, orientamento), vedere: *[Sound & Display \[Audio e display\]](#page-44-1)*.

#### Ricevitore GPS incorporato

Il prodotto è dotato di un ricevitore GPS incorporato. Visitare www.archos.com per acquistare una licenza GPS e attivare il GPS sul proprio prodotto. Il DVD di mappe e software GPS consente di installare il software GPS e le mappe desiderate nel prodotto.

#### **BLUETOOTH**

Il dispositivo ARCHOS integra la tecnologia Bluetooth, che consente la connessione con altri tipi di dispositivi Bluetooth. Il dispositivo ARCHOS è compatibile con numerosi dispositivi Bluetooth, ad esempio le cuffie stereo Bluetooth A2DP. Si noti che non tutti i tipi di dispositivi Bluetooth sono compatibili con ARCHOS. Per informazioni su come configurare il Bluetooth sul dispositivo, vedere: *[Controlli wireless](#page-43-1)*.

#### staffa di appoggio

- Sul retro del dispositivo ARCHOS è presente una staffa di appoggio.
- Estrarla per appoggiare il dispositivo ARCHOS su una superficie piana e stabile. •

#### primo utilizzo

#### Carica della batteria

Prima di utilizzare il dispositivo ARCHOS per la prima volta, caricare completamente la batteria:

- Collegare il cavo USB in dotazione al dispositivo ARCHOS, quindi a un computer in funzione.
- Il dispositivo ARCHOS si accende e si avvia la ricarica:
	- Durante il caricamento della batteria, l'indicatore a LED di carica della batteria è acceso. Lampeggia quando la carica è completa.
	- Durante il caricamento, sull'icona della batteria nell'angolo superiore destro dello schermo compare il simbolo di un fulmine:

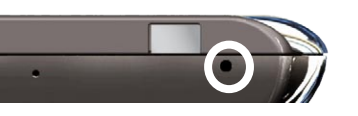

<span id="page-5-0"></span>*È anche possibile caricare il dispositivo ARCHOS senza un computer e in modo più rapido utilizzando l'accessorio opzionale DVR Station, Mini Dock o Battery Dock (disponibile presso il sito www.archos.com oppure dal Media Club). Vedere* **[Plug-in e accessori opzionali ARCHOS](#page-50-1)***.*

#### PULSANTE DI ACCENSIONE

- Tenere premuto il pulsante  $\bm{\omega}$  per accendere/spegnere il dispositivo ARCHOS. Vedere [Descrizione del dispositivo ARCHO](#page-3-1)S.
- L'indicatore LED verde si accende quando il dispositivo è acceso. Quando il dispositivo si accende, attendere la comparsa dei logo ARCHOS e Android™.
- Quando il dispositivo ARCHOS è acceso, tenendo premuto il pulsante di alimentazione verrà visualizzata una finestra con un elenco di opzioni:
	- Airplane mode [Modalità aereo]: interrompe le connessioni WiFi e Bluetooth. -
	- Buttons mode [Modalità pulsanti]: sul lato sinistro dello schermo verranno visualizzati dei pulsanti, che possono risultare utili in alcune applicazioni che richiedono l'uso di pulsanti.
	- Full shut down [Spegnimento completo]: per spegnere completamente il dispositivo.

#### Procedura di installazione

La prima volta che si accende il dispositivo ARCHOS, la procedura guidata di installazione assiste l'utente nella configurazione delle funzioni principali: lingua, paese, ora ecc.

#### Utilizzo dell'interfaccia ARCHOS

#### descrizione dell'interfaccia

#### Barra superiore dell'interfaccia *(varia in base alla schermata visualizzata)*

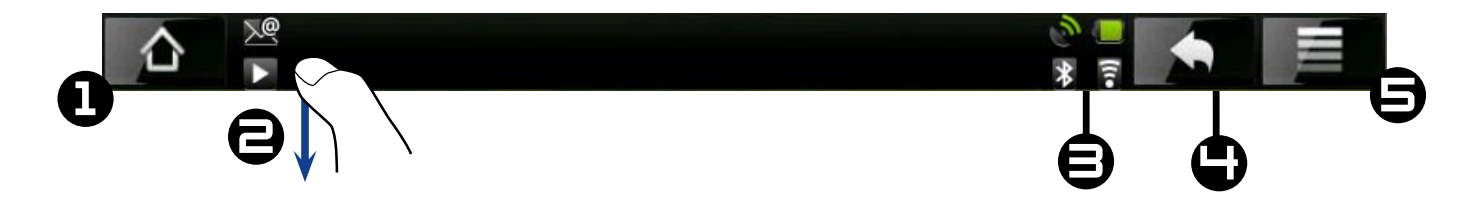

- 1. Ritorno alla schermata principale
- 2. Icone di notifica: trascinare la barra superiore verso il basso per visualizzare i messaggi di notifica, se presenti.
- 3. Icone di stato: (stato delle connessioni WiFi e Bluetooth, livello batteria ecc.)
- **Ritorno** alla schermata precedente 4.
- **Menu**: offre opzioni di menu relative alla schermata corrente. 5.

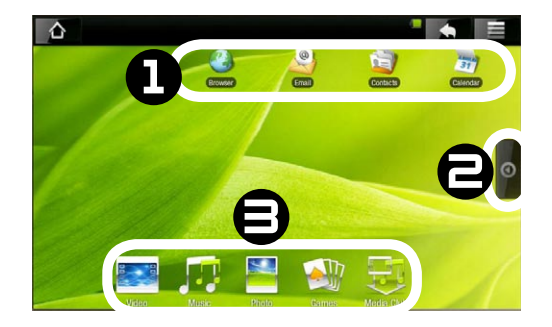

#### Schermata principale

- 1. Qui si trovano i principali collegamenti Android™ (**Web Browser**, **EMail**, **Contacts [Contatti]** ecc.). Toccare un'icona per aprire l'applicazione corrispondente. È possibile personalizzare questa schermata aggiungendo o rimuovendo collegamenti e widget, cambiando lo sfondo e così via.
- **Scheda delle applicazioni**: toccare l'icona per visualizzare tutte le applicazioni 2. Android™ installate sul dispositivo ARCHOS (giochi, strumenti vari ecc.). Tenendo premute le icone, è possibile copiarle sulla schermata principale. Altre applicazioni Android™ sono reperibili in Internet.
- **Icone multimediali**: toccare una di queste icone (ad esempio: **Video**) e quindi selezio-3. nare la funzione di sottomenu desiderata. Questi 5 elementi non possono essere separati gli uni dagli altri e possono essere posizionati solo nella parte inferiore dello schermo.

#### Schermata principale estesa

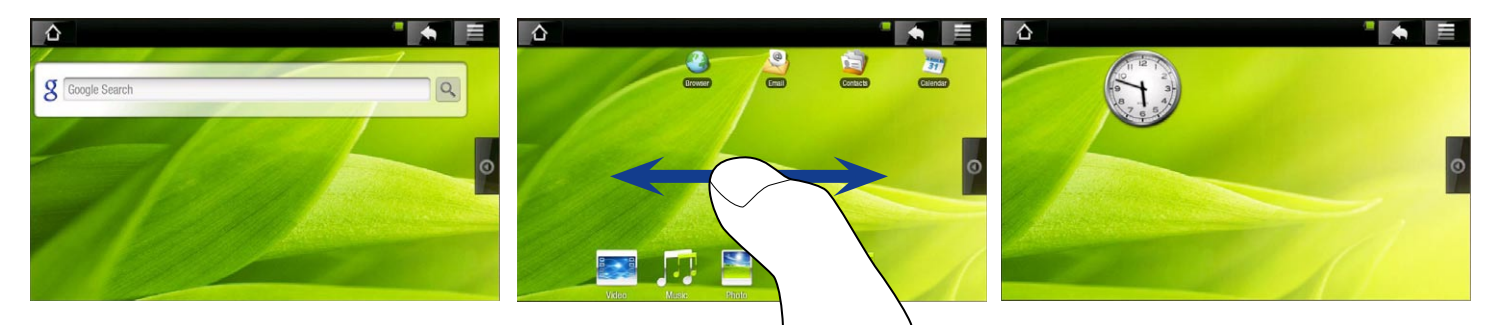

Far scorrere il dito orizzontalmente sullo schermo per spostarsi nel pannello sinistro o destro della schermata principale estesa.

#### Personalizzazione degli elementi della schermata principale

- per aggiungere un elemento alla schermata principale (collegamenti, widget ecc.), tenere il dito in un punto vuoto dello schermo e quindi scegliere dall'elenco. È anche possibile toccare l'icona Menu **et electionare Add [Aggiungi] O** nella parte inferiore dello schermo.
- Per spostare un elemento della schermata principale, tenere il dito su di esso fin-• ché non si ingrandisce, trascinarlo nella posizione desiderata e quindi rilasciarlo.
- Per rimuovere un elemento della schermata principale, tenere il dito su di •esso, trascinarlo sul cestino (quando si tiene premuto un elemento, la scheda **Applications [Applicazioni]** nella parte destra dello schermo si trasforma in un  $c$ estino  $\blacksquare$ ) e quindi rilasciarlo.

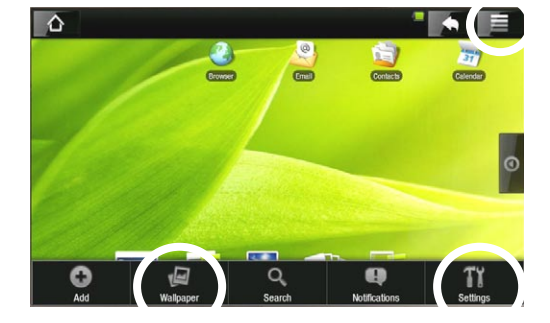

#### Modifica dello sfondo

Nella schermata principale, toccare l'icona Menu. Nella parte inferiore dello schermo viene visualizzato un elenco di opzioni. Toccare **Wallpaper [Sfondo]**  e quindi scegliere dall'elenco.

#### Modifica delle impostazioni

Nella schermata principale, toccare l'icona Menu , toccare **Settings [Impostazioni]**  e scegliere una categoria: **Wireless Controls [Controlli wireless], Sound & Display [Audio e display], Date & Time [Data e ora]** ecc. Per ulteriori informazioni sulle varie impostazioni, vedere: *[Impostazioni principali](#page-43-2)*.

#### utilizzo dello schermo a sfioramento

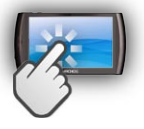

Il dispositivo ARCHOS è dotato di schermo a sfioramento. Di seguito sono riportati una descrizione delle aree principali dello schermo a sfioramento e alcuni suggerimenti per l'utilizzo di questo tipo di schermo.

#### Azioni principali dello schermo a sfioramento

- Nelle varie applicazioni è possibile retrocedere di un livello nell'interfaccia toccando l'icona di ritorno indietro situata nell'angolo superiore destro dello schermo.
- Da qualunque punto dell'interfaccia è possibile tornare direttamente alla schermata principale toccando l'icona Home nell'angolo superiore sinistro dello schermo.
- Durante la riproduzione di un video o di un brano, è possibile metterlo in pausa/riprenderlo toccando l'icona di pausa  $\blacksquare$  / riproduzione  $\blacktriangleright$ .

#### Altre azioni dello schermo a sfioramento

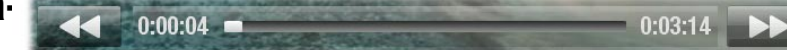

- Quando si guarda un video o si ascolta un brano musicale, toccare la barra di avanzamento per passare direttamente a una posizione differente nel video o nel brano. È anche possibile utilizzare il dito per trascinare il cursore sulla barra di avanzamento in un'altra posizione all'interno del video o del brano. •
	- È possibile trascinare analogamente la barra del volume nelle schermate in cui è visualizzata.
	- Nei vari browser (File, Music, Video, Photo ecc.) è possibile trascinare la barra di scorrimento verso l'alto o verso il basso per scorrere l'elenco dei file. Per scorrere più rapidamente, toccare sopra o sotto il cursore sulla barra di scorrimento.

<span id="page-8-0"></span>• Nel browser Web è possibile scorrere verso l'alto e verso il basso toccando la pagina e trascinandola verso l'alto o verso il basso, prestando attenzione a non toccare un collegamento.

#### MANUTENZIONE DEL PRODOTTO

Il dispositivo ARCHOS è un prodotto elettronico da trattare con cura:

- Fare in modo che non subisca urti né vibrazioni.
- Non esporlo al calore e assicurare un'adeguata ventilazione, specialmente quando è connesso a un computer.
- Tenerlo lontano da acqua o aree eccessivamente umide. •
- Tenerlo lontano da intensi campi elettromagnetici. •
- Non aprirlo. Al suo interno non vi sono parti su cui possa intervenire l'utente. L'apertura invalida la garanzia.

# <span id="page-9-0"></span>Utilizzo del browser di [file](#page-3-1)

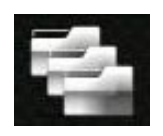

Il browser di file ARCHOS consente di esplorare il file system della memoria interna del dispositivo ARCHOS. Nella schermata principale, toccare la scheda delle applicazioni sul lato destro dello schermo e toccare **File manager [Gestore file]** per accedere al browser di file.

Verranno visualizzati due riquadri:

- Quello a sinistra viene utilizzato generalmente per esplorare il contenuto della memoria interna del dispositivo.
- Quello a destra viene utilizzato per copiare o spostare file e cartelle (vedere: [Copia e spostamento di file](#page-10-0)  [e cartelle](#page-10-0)).

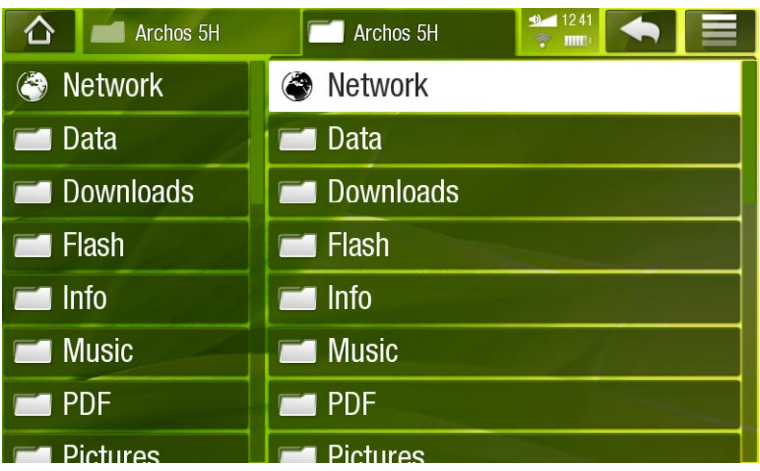

#### *Informazioni sulla memoria interna del dispositivo ARCHOS:*

*NON eliminare o rinominare le cartelle originali (Music, Pictures, Video, Playlists e così via). Le icone nella schermata principale (Video, Music [Musica], Photo [Foto] e così via) conducono direttamente a tali cartelle e potrebbero non funzionare più correttamente se le cartelle venissero eliminate o rinominate.*

#### **NAVIGAZIONE**

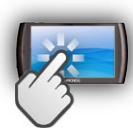

#### Controlli dello schermo a sfioramento

- È possibile trascinare la barra di scorrimento verso l'alto e verso il basso per scor-• rere l'elenco di file. Per scorrere più rapidamente, toccare sopra o sotto il cursore sulla barra di scorrimento.
- Per aprire un file o una cartella, toccarla per evidenziarla, quindi toccarla nuova-• mente.
- Per spostarsi rapidamente tra i riquadri sinistro e destro, toccare direttamente il riquadro che si desidera evidenziare.
- Per visualizzare le voci di menu disponibili, toccare l'icona Menu  $\equiv$ .
- È possibile retrocedere di un livello nell'interfaccia toccando l'icona di ritorno •

indietro . In un punto qualsiasi dell'interfaccia, è possibile tornare direttamente alla schermata principale toccando l'icona Home

#### Voci di menu del browser di file

*Si noti che alcune delle voci di menu indicate sopra potrebbero non essere disponibili per il file o la cartella evidenziata.*

#### Info

visualizza una finestra di messaggio con informazioni sul file evidenziato. -

#### Select mode [Modalità selezione]

attiva la modalità di selezione, che consente di selezionare le cartelle e i file da copiare, spostare o eliminare, semplicemente selezionando le caselle corrispondenti (visualizzate a sinistra delle cartelle o dei file). Selezionare **Navigation mode [Modalità navigazione]** per disattivare la modalità di selezione e tornare al brow- ser di file normale.

#### Create folder [Crea cartella]

- crea una cartella nella posizione corrente. -
- sarà necessario immettere il nome della cartella mediante la tastiera virtuale (ve- dere: [Utilizzo della tastiera virtual](#page-11-1)e).

#### File Management [Gestione file]

- **Rename [Rinomina]**: consente di cambiare il nome del file o della cartella eviden- ziata utilizzando la tastiera virtuale. Vedere: [Utilizzo della tastiera virtual](#page-11-1)e.
- **Delete [Elimina]**: consente di eliminare il file o la cartella evidenziata e tutto il suo contenuto. Verrà visualizzata una schermata di conferma.

#### Copy [Copia]

- **Copy [Copia]**: consente di copiare il file o la cartella evidenziata nella posizione specificata nell'altro riquadro del browser.
- **Copy all files [Copia tutti i file]**: consente di copiare tutti i file della cartella cor- rente nella posizione specificata nell'altro riquadro del browser.
- **Move [Sposta]**: consente di spostare il file o la cartella evidenziati nella posizione specificata nell'altro riquadro del browser.

#### <span id="page-10-0"></span>Copia e spostamento di file e cartelle

- Nel riquadro sinistro, evidenziare il file/la cartella che si desidera copiare o spostare.
- Nel riquadro destro, individuare la posizione nella quale si desidera copiare il file/la cartella.

<span id="page-11-0"></span>Tornare al riquadro sinistro, selezionare la voce di menu **Copy [Copia]** e scegliere • **Copy [Copia]**, **Copy all files [Copia tutti i file]** oppure **Move [Sposta]**, secondo l'azione che si desidera compiere.

*È anche possibile utilizzare la voce di menu Select Mode [Modalità selezione], che consente di selezionare le cartelle e i file da copiare, spostare o eliminare, semplicemente selezionando le caselle corrispondenti (visualizzate a sinistra delle cartelle o dei file).*

#### <span id="page-11-1"></span>Utilizzo della tastiera virtuale

La tastiera virtuale è un'interfaccia che consente di inserire un testo, ad esempio per rinominare un file o una cartella o per attribuire un titolo a una playlist appena creata.

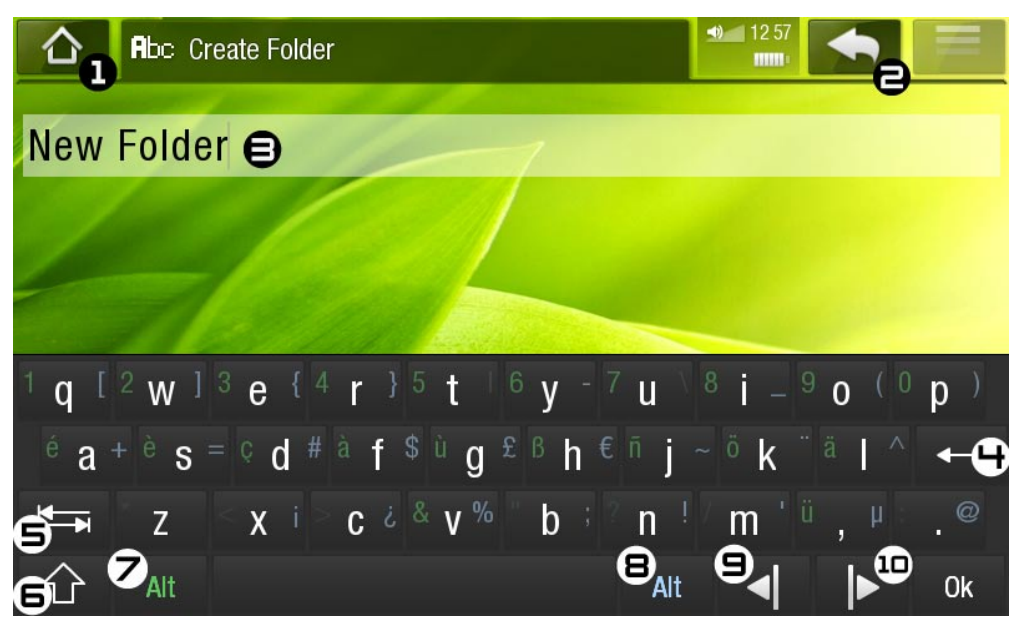

- le opzioni disponibili variano in base alla posizione corrente all'interno dell'interfaccia. •
- se un tasto è trasparente, significa che è disabilitato. •
- 1. Icona Home [Schermata principale]
- 2. Icona Indietro
- 3. nome corrente del file/cartella
- 4. consente di eliminare il carattere prima del cursore.
- 5. Tasto delle schede
- 6. Tasto Maiusc
- 7. Tasto Alt verde: consente di attivare le funzioni secondarie verdi dei tasti.
- 8. Tasto Alt blu: consente di attivare le funzioni secondarie blu dei tasti.
- 9. sposta il cursore di un carattere verso sinistra
- 10. sposta il cursore di un carattere verso destra

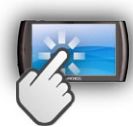

#### Controlli dello schermo a sfioramento per la tastiera

- Per immettere un carattere, toccare il tasto corrispondente.
- Per chiudere la tastiera senza salvare, toccare l'icona Indietro  $\Box$  (vedere n°  $\Xi$ ).
- Una volta digitato il nome desiderato, toccare il tasto **Ok** per salvarlo e chiudere •la tastiera. Verrà visualizzata una schermata di conferma.

**ARCHOS** 

# <span id="page-12-1"></span><span id="page-12-0"></span>ESECUZIONE DI UNA CONNES-<br>SIONE WIFI

*Quando non sono necessarie connessioni WiFi o Bluetooth, disattivarle per risparmiare le batterie.*

Innanzitutto, è necessario configurare una rete WiFi. Per il corretto funzionamento della procedura, è necessario trovarsi in una zona WiFi che consenta la connessione. Ogni volta che il dispositivo ARCHOS si troverà nel raggio di una rete che si è già configurata una volta, tenterà di effettuare una connessione.

#### Come migliorare la ricezione WiFi

Per migliorare la ricezione WiFi del dispositivo, evitare di porre le dita davanti all'area dell'antenna WiFi (la zona in rosso nell'immagine seguente)

## Abilitazione WiFi

Prima di avviare un'applicazione Internet, come il browser Web o la Web TV, è necessario attivare il WiFi e configurare una rete WiFi:

- 1. Nella schermata principale, toccare l'icona Menu **E** e quindi selezionare Settings **[Impostazioni]** TY.
- Nella schermata **Settings [Impostazioni]** selezionare **Wireless controls**  2. **[Controlli wireless]**.

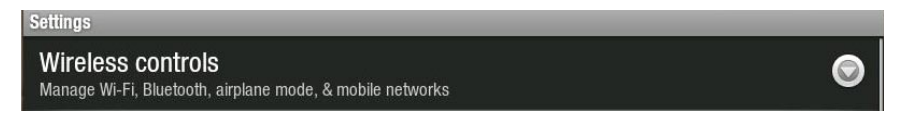

3. Se il WiFi è disattivato, toccare la riga Wi-Fi per attivarlo. Quindi, selezionare **Impostazioni Wi-Fi**. Il dispositivo ARCHOS eseguirà automaticamente una ricerca delle reti WiFi disponibili e le visualizzerà nella parte inferiore dello schermo.

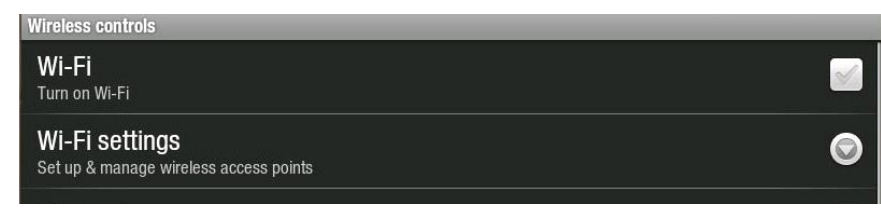

#### <span id="page-13-0"></span>**ARCHOS | 5 MANUALE V2.0 ESECUZIONE DI UNA CONNESSIONE WIFI**  $> 9.14$

- Quando il WiFi è abilitato, il dispositivo ARCHOS si connette automaticamente alle reti configurate dall'utente quando si trovano nel suo raggio.
- Se il dispositivo ARCHOS individua una rete non configurata, nell'angolo superiore sinistro dell'interfaccia viene visualizzata un'icona di notifica a. Trascinare verso il basso la barra superiore per visualizzare il messaggio di notifica e fare clic su di esso per visualizzare le reti WiFi disponibili.

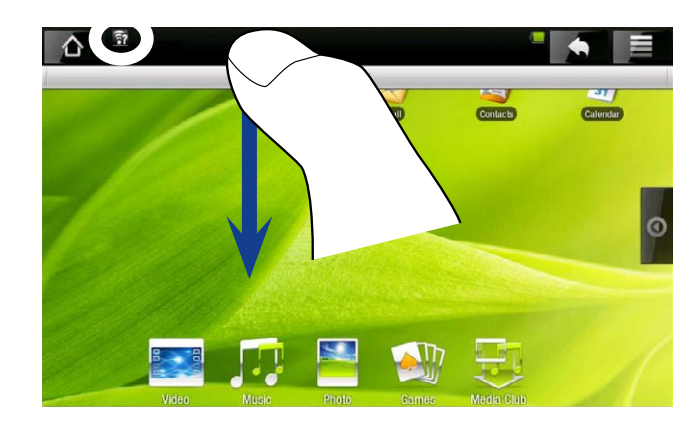

#### Elenco delle reti disponibili

- L'elenco delle reti disponibili mostra tutte le reti wireless nel raggio del dispositivo.
- L'elenco viene aggiornato automaticamente.
- Toccare la rete alla quale si desidera effettuare la connessione, immettere le ne-• cessarie informazioni di rete\* e quindi toccare **Connect [Connetti]**. Il dispositivo ARCHOS tenterà di stabilire una connessione al punto di accesso WiFi con i parametri di rete inseriti.

*\* Per i punti WiFi ad accesso libero non è necessario inserire informazioni particolari. Per le reti protette è necessario inserire una chiave (una serie di numeri e/o lettere) del tipo WEP, WPA, o WPA2, oppure disporre di un punto di accesso che utilizza lo standard di protezione WiFi WPS (WiFi Protected Setup). Per ottenere gli esatti parametri di connessione necessari, rivolgersi alla persona che gestisce la rete WiFi.*

#### connessione avanzata

- Per eseguire una scansione manuale delle reti WiFi disponibili, nella scherma-• ta Wi-Fi settings [Impostazioni Wi-Fi] toccare l'icona Menu **e de duindi Scan [Scansione]**.
- Se la rete WiFi alla quale si desidera connettere il dispositivo non compare nell'elenco, scorrere verso il basso nello schermo e quindi toccare **Add a Wi-Fi network [Aggiungi rete Wi-Fi]**. Inserire le impostazioni necessarie e quindi toccare **Save [Salva]**.
- Per accedere ai parametri di rete avanzati (**Regulatory domain [Dominio regola-**•**tore], IP address [Indirizzo IP]** e via dicendo), toccare l'icona Menu **e di** e quindi toccare **Advanced [Avanzate]**. Verranno visualizzati altri parametri: le informazioni necessarie possono essere richieste alla persona che gestisce la rete.

# <span id="page-14-0"></span>Funzioni Internet e WiFi

Prima di avviare un'applicazione Internet, verificare che sul dispositivo sia abilitato il WiFi e che sia attiva una connessione a una rete WiFi.

*\* Per ulteriori informazioni sulla modalità di connessione a Internet, vedere:*  **[Esecuzione di una connessione WiFi](#page-12-1).**

#### Navigazione sul Web

#### Avvio del browser Web

Nella schermata principale, toccare l'icona **Browser**. È inoltre possibile accedere al browser toccando la scheda delle applicazioni sul lato destro dello schermo.

- Se si è già connessi a una rete, il browser si aprirà e sarà possibile navigare sul Web.
- Nota: non tutte le reti wireless offrono accesso ad Internet Alcune reti WiFi collegano solo diversi computer tra loro, senza offrire accesso a Internet.

*Se l'ora e la data non sono impostate correttamente, potrebbe non essere pos- sibile accedere a determinate pagine Web (Vedere:* **[Date & Time \[Data e ora\]](#page-47-1)***).* 

#### Utilizzo del browser Web

- È possibile utilizzare il dito per scorrere la pagina Web corrente in orizzontale o in verticale. Toccare un collegamento per aprirlo.
- È possibile aprire più pagine Web alla volta, visualizzare tutte insieme sullo scher-• mo e quindi toccare una di esse per visualizzarla a schermo intero.
- Per tornare alla pagina visualizzata in precedenza, toccare l'icona Indietro
- Per visualizzare le voci di menu disponibili, toccare l'icona Menu  $\equiv$ .
- Per tornare direttamente alla schermata principale, toccare l'icona Home A.
- In base alla posizione corrente all'interno del browser Web, quando si tiene premuto un elemento si otterrà accesso ad altre opzioni.
- Per compilare un campo di testo, toccare il campo e utilizzare la tastiera virtuale per digitare le informazioni.

#### Voci di menu del browser Web

#### Go [Vai]

consente di immettere l'indirizzo del sito Web che si desidera visitare. Immettere l'indirizzo con la tastiera virtuale. Selezionare **Go [Vai]** per aprire il sito Web nella finestra corrente.

#### Bookmarks [Segnalibri]

- apre la gestione dei **Bookmarks [Segnalibri]**. Verranno visualizzate tre schede: **Bookmarks [Segnalibri]**, **Most visited [I più visitati]** e **History [Cronologia]**.
- **Bookmarks [Segnalibri]**: qui viene visualizzato l'elenco dei segnalibri. Toccarne uno per aprirlo nella finestra corrente. Tenendo premuto un segnalibro verranno visualizzate delle opzioni, che consentono di modificarlo, rinominarlo, eliminarlo e via dicendo. Per aggiungere un nuovo segnalibro è possibile toccare **Add bookmark [Aggiungi segnalibro]** e selezionare il nome e l'indirizzo del segnalibro, oppure utilizzare l'icona Menu , che consente di impostare un segnalibro per l'ultima pagina visualizzata.
- Le altre due schede consentono di accedere ai siti **Most visited [I più visitati]** e alla **History [Cronologia]**. Nella scheda **History [Cronologia]**, l'icona Menu consente di cancellare la cronologia.

#### New window [Nuova finestra]/Windows [Finestre]

Consente di aprire nuove finestre. Quando sono aperte più finestre, toccare - **Windows [Finestre]** per visualizzarle tutte insieme sullo schermo. Toccare una delle piccole finestre per visualizzarla a schermo intero.

#### Refresh [Aggiorna] / Stop

- interrompe il caricamento della pagina Web, se è in fase di caricamento. -
- aggiorna la pagina Web corrente, se è stato interrotto il caricamento. -

#### Forward [Avanti]

passa alla pagina successiva visualizzata in precedenza. -

#### More [Altro]

offre accesso ad altre opzioni (**Find on page [Trova nella pagina]**, **Select text**  -**[Seleziona testo]**, **Page info [Info pagina]**, **Downloads**, **Settings [Impostazioni]**).

*Si noti che alcune funzioni Web che richiedono particolari plug-in software o controlli ActiveX potrebbero non funzionare con questa versione speciale del browser Web.*

#### <span id="page-16-1"></span><span id="page-16-0"></span>Riproduzione dei file multimediali condivisi del PC (UPnP)

- Quando si è connessi alla rete WiFi domestica, è possibile guardare direttamente sul dispositivo ARCHOS i file multimediali condivisi (video, musica o foto) memorizzati nel Catalogo multimediale di Windows Media® nel PC.
- A questo scopo è necessario disporre di una connessione WiFi e che nel PC sia installato Windows Media® Player 11 o versioni successive\*.
- Questo è particolarmente utile quando si dispone di un'ampia libreria di file musicali e video e non è possibile archiviarli tutti nella memoria interna del dispositivo ARCHOS.
- Il dispositivo ARCHOS utilizza lo standard UPnP (Universal Plug-and-play) per trasmettere i file multimediali condivisi dal Catalogo multimediale di Windows Media® del PC.

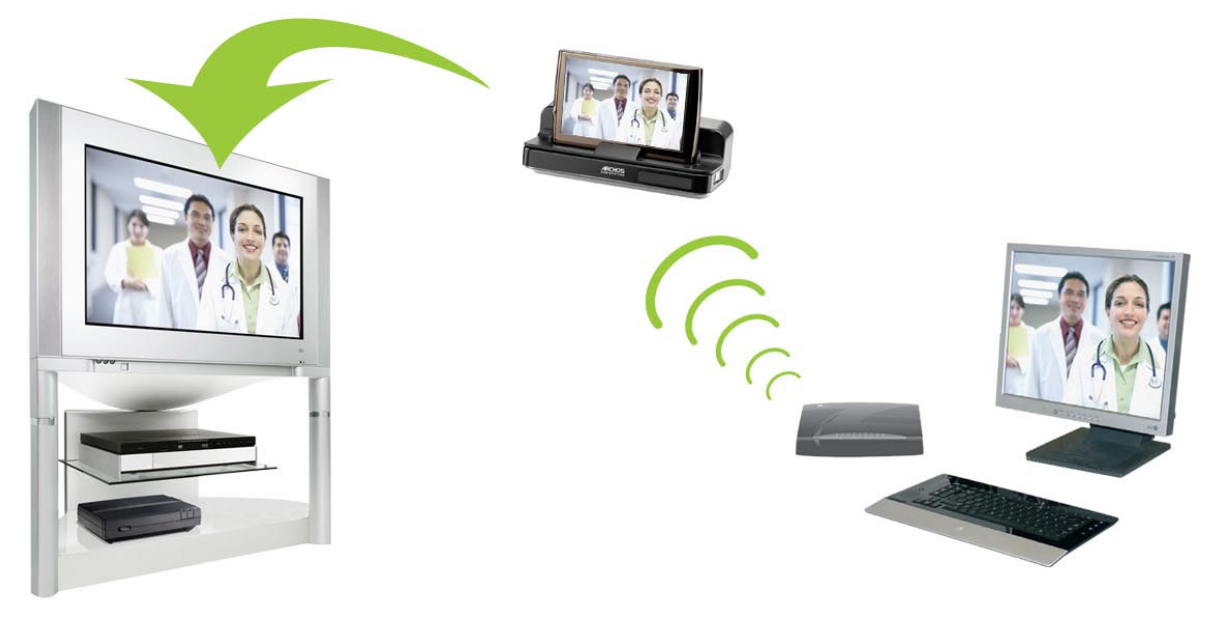

Trasmissione di un video condiviso del PC e visualizzazione sul televisore

*\* Se non è possibile installare Windows Media® Player 11 o versioni successi- ve, è possibile accedere e trasmettere i file del PC dal browser di file ARCHOS. Vedere* **[Navigazione su altri computer sulla rete](#page-17-0)***.*

## impostazione delle opzioni di condivisione di windows media® player

- 1. Connettere il dispositivo ARCHOS alla rete WiFi (vedere [Esecuzione di una connessione WiF](#page-12-1)i).
- 2. Connettere il PC alla stessa rete WiFi e avviare Windows Media® Player 11 o versioni successive.
- Fare clic sulla scheda **Catalogo multimediale** e 3. selezionare **Condivisione file multimediali...**

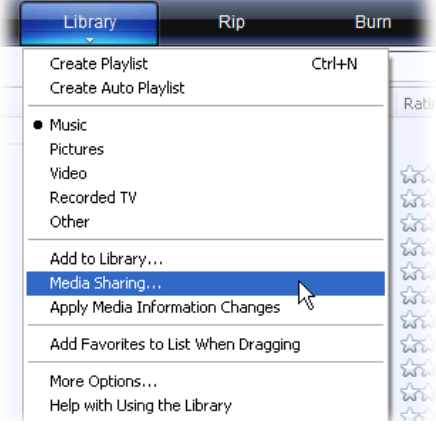

4. Selezionare la casella di controllo **Condividi file multimediali del computer in uso per**, quindi fare clic su **OK**. Nella finestra dovrebbe comparire l'icona ARCHOS con accanto un simbolo di avviso\*.

*\* ATTENZIONE: la prima volta che si impostano le opzioni di condivisione, è possibile che la visualizzazione dell'icona ARCHOS sul PC richieda alcuni minuti.*

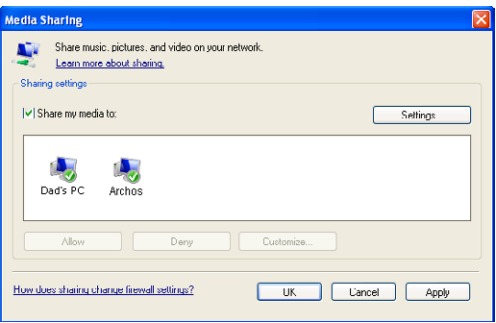

- 5. Selezionare l'icona ARCHOS e fare clic sul pulsante **Consenti**.
- 6. Per modificare le impostazioni di condivisione, fare clic su Impostazioni. Ad esempio, è possibile immettere un nome per i file multimediali condivisi. Questo nome verrà visualizzato sul dispositivo ARCHOS. Fare clic su **OK** per salvare le modifiche.
- Fare clic su **OK** per chiudere la finestra **Condivisione file multimediali**. 7.
- 8. A questo punto è possibile chiudere Windows Media® Player e visualizzare i file multimediali condivisi direttamente sul dispositivo ARCHOS (vedere la sezione seguente).

#### riproduzione dei file multimediali condivisi sul dispositivo archos

È necessario che il PC sia connesso alla stessa rete WiFi a cui si connetterà il dispositivo ARCHOS. È inoltre necessario che siano state configurate le opzioni di condivisione di Windows Media® Player (vedere la sezione precedente).

- Nella schermata principale di ARCHOS, toccare l'icona **Video**, **Music [Musica]** o 1. **Photo [Foto]** e scegliere **Network [Rete]**.
- 2. Toccare Network 'UPnP' [Rete 'UPnP'] per iniziare la ricerca di dispositivi e computer che condividono i file multimediali sulla rete WiFi.
- 3. Se è stato specificato un nome per i file multimediali condivisi in Windows Media® Player, questo dovrebbe apparire. Aprendolo sarà possibile accedere ai video, alle foto e ai brani condivisi.
- Se è attiva la modalità video, sarà possibile accedere a tutti i video memorizzati nel Catalogo multimediale di Windows Media® del PC.
- Analogamente, in modalità musicale o fotografica sarà possibile accedere ai brani e alle foto memorizzati nel Catalogo multimediale di Windows Media® del PC.

*Nota: alcuni file video di qualità elevata potrebbero richiedere un trasferimento dati mediante la connessione WiFi a velocità elevata. Se il dispositivo ARCHOS è lontano dal dispositivo WiFi, è possibile che la velocità della connessione risulti limitata e non consenta la trasmissione di determinati file vi- deo dal PC al dispositivo ARCHOS e quindi al televisore.*

#### <span id="page-17-0"></span>Navigazione su ALTRI COMPUTER sulla rete

Quando si è connessi a una rete Windows®, è possibile sfogliare\* le cartelle condi- vise su altri computer nella rete utilizzando il browser di file ARCHOS. •

- <span id="page-18-0"></span>• Connettere il dispositivo ARCHOS alla rete WiFi (vedere [Esecuzione di una con](#page-12-1)[nessione WiF](#page-12-1)i).
- Nella schermata principale, toccare la scheda delle applicazioni sul lato destro dello schermo e toccare **File manager [Gestore file]** per accedere al browser di file. Nel riquadro sinistro del browser selezionare la prima riga dell'elenco (**Network [Rete]**). Se il dispositivo è connesso al punto di accesso WiFi, cercherà altri computer nella rete Windows®. Sarà quindi possibile scegliere un computer e iniziare a sfogliare il contenuto delle sue cartelle condivise.

*\* Se per l'accesso al computer con le cartelle condivise sono richiesti nome utente e password di Windows®, sarà necessario immetterli per accedere al contenuto delle cartelle.*

Il doppio browser ARCHOS consentirà di riprodurre file multimediali o trasferire file da un computer in rete al dispositivo. È inoltre possibile trasferire file dal dispositivo a una cartella condivisa abilitata per la scrittura nel computer (vedere [Copia e spostamento di file e cartell](#page-10-0)e).

*Se WiFi non è attivato o non si è connessi ad una rete, il dispositivo ricerca le reti disponibili e si connette ad una rete nota o visualizza l'elenco di reti disponibili, in modo da connettersi ad una di esse.*

## <span id="page-18-1"></span>**MEDIA CLUB**

Il Media Club offre accesso a film, video e musica direttamente dal dispositivo ARCHOS senza dover utilizzare il computer. È addirittura possibile connettere il dispositivo ARCHOS all'accessorio DVR Station opzionale e quindi acquistare o noleggiare comodamente materiali audio e video direttamente sul televisore.

- 1. Per attivare il Media Club è necessario registrare il prodotto in linea direttamente sul dispositivo ARCHOS attraverso il WiFi. È possibile registrare il prodotto anche sul sito Web ARCHOS (www.archos.com/register).
- 2. Assicurarsi che il dispositivo ARCHOS sia configurato per la connessione a una rete WiFi (vedere: [Esecuzione di una connessione WiF](#page-12-1)i).
- 3. Nella schermata principale, selezionare **Media CIub** e scegliere una categoria.

*A seconda della velocità della connessione, sarà possibile iniziare a riprodurre il video/brano acquistato o affittato durante il download. I video/brani ottenuti dal Media Club vengono salvati nelle cartelle Video/Music. Cercare la cartella del part ner (AMC, Fnac, Cinema Now ecc.)*

#### visualizzazione della TV Internet

**Per poter guardare numerosi canali televisivi Internet direttamente sul dispositivo ARCHOS è necessario registrare il prodotto.**

1. Eseguire la connessione a una rete WiFi\*.

- Nella schermata principale toccare l'icona **Media Club** e scegliere **Web TV**. 2.
- L'interfaccia di **Web TV** è organizzata per categorie, ad esempio **Location**  3. **[Posizione]**, **Genre [Genere]**, **Favorites [Favoriti]** e così via. Sfogliare le categorie per individuare il canale desiderato.

*\* Per ulteriori informazioni sulla modalità di connessione a Internet, vedere:*  **[Esecuzione di una connessione WiFi](#page-12-1).**

- 4. Il canale televisivo selezionato si aprirà nel lettore video. Selezionando l'icona Menu verranno visualizzate diverse opzioni:
	- **Info**: consente di visualizzare le informazioni relative al canale televisivo. -
	- **Add to favorites [Aggiungere ai favoriti]** / **Remove favorite [Rimuovere i favoriti]**: consente di aggiungere la stazione Web TV corrente ai Favoriti o di rimuoverla. Tutte le stazioni Web TV favorite saranno accessibili direttamente da **Media Club** > **Web TV** > **Favorites [Favoriti]**.
	- **Format [Formato]**: consente di modificare la modalità di visualizzazione dell'immagine -
	- **Sound [Suono]**: visualizza la schermata delle impostazioni **Sound [Suono]** (vedere: [Impostazioni audio](#page-31-0)).

#### ascolto di stazioni radiofoniche Internet

**Per poter ascoltare numerose stazioni radiofoniche Internet e diversi podcast in tutto il mondo, è necessario registrare il dispositivo.**

- 1. Eseguire la connessione a una rete WiFi\*.
- Nella schermata principale toccare l'icona **Media Club** e scegliere **Web Radio**  2. **[Radio Internet]**.
- 3. L'interfaccia di Web Radio [Radio Internet] è organizzata per categorie, ad esempio **Location [Posizione]**, **Genre [Genere]**, **Most Popular Stations [Stazioni più popolari]** e così via. Sfogliare le categorie per individuare la stazione radiofonica o il podcast che si desidera ascoltare.

#### *\* Per ulteriori informazioni sulla modalità di connessione a Internet, vedere:*  **[Esecuzione di una connessione WiFi](#page-12-1).**

- 4. La stazione radiofonica o il podcast selezionati verranno aperti nel lettore musicale. Selezionando l'icona Menu verranno visualizzate diverse opzioni:
	- **Info**: consente di visualizzare le informazioni relative alla stazione radiofonica/podcast. -
	- **Add to favorites [Aggiungere ai favoriti]** / **Remove favorite [Rimuovere i favo- riti]**: consente di aggiungere la stazione radiofonica Internet corrente ai Favoriti o di rimuoverla. Tutte le stazioni radiofoniche Internet favorite saranno accessibili direttamente da **Media Club** > **Web Radio [Radio Internet]** > **Favorites [Favoriti]**.
	- **Sound [Suono]**: visualizza la schermata delle impostazioni **Sound [Suono]** -(vedere: [Impostazioni audio](#page-31-0)).

# <span id="page-20-0"></span>Riproduzione di video

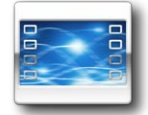

Nella schermata principale, toccare l'icona **Video** e quindi selezionare **Internal Storage [Memoria interna]** per visualizzare tutti i video e le cartelle memorizzate nella cartella **Video** del dispositivo.

*È possibile riprendere la riproduzione dell'ultimo file video, se interrotta prima della fine.*

## NAVIGAZIONE ALL'INTERNO DEI VIDEO

- **·** Il browser **Video** consente di navigare nella cartella Video della memoria interna del dispositivo ARCHOS.
- È possibi<u>le r</u>etrocedere di un livello nell'interfaccia toccando l'icona di ritorno indietro . In un punto qualsiasi dell'interfaccia, è possibile tornare direttamente alla schermata principale toccando l'icona Home

#### Browser Video

- Nella prima schermata della moda-• lità video vengono mostrati tutti i video e le sottocartelle all'interno della cartella **Video**.
- Far scorrere il dito verticalmente sullo schermo per scorrere l'elenco.
- Toccare un video per selezionarlo e toc-• carlo di nuovo per avviare la riproduzione.
- Se un video si trova in una sottocartella della cartella **Video**, aprire la sottocartella per individuare il video.

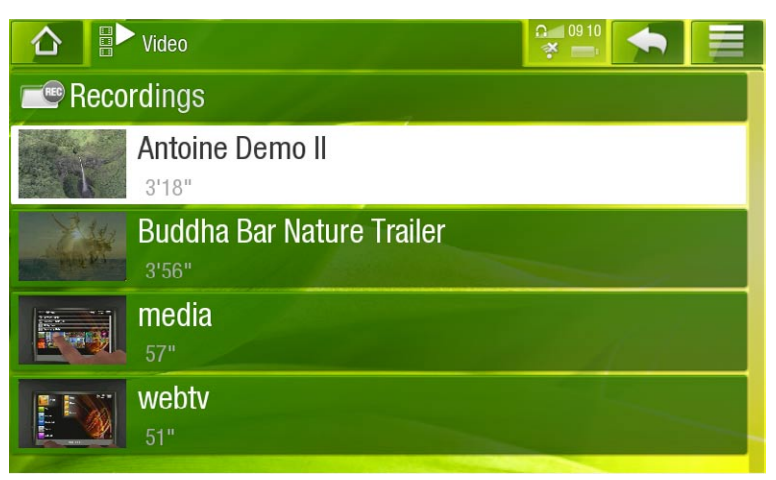

#### *Nel browser Video è presente una miniatura di ogni file video sulla sinistra del nome del file.*

#### Voci del menu del browser Video

#### Info

visualizza una finestra di messaggio con informazioni sul file video evidenziato. -

#### File Management [Gestione file]

**Rename [Rinomina]**: consente di cambiare il nome del file video evidenziato uti-lizzando la tastiera virtuale. Vedere: [Utilizzo della tastiera virtual](#page-11-1)e.

**Delete [Elimina]**: consente di eliminare il file video evidenziato. Verrà visualizzata una schermata di conferma.

#### Create Bookmark [Crea segnalibro]

crea un collegamento al video evidenziato (nel menu **Video** della schermata prin- cipale).

#### Bookmark [Segnalibro]

- **Resume [Riprendi]**: riprende la riproduzione del video evidenziato a partire dal segnalibro.
- **Clear [Cancella]**: rimuove il segnalibro dal file video evidenziato. -

*La voce Bookmark [Segnalibro] è presente nel menu solo quando è evidenziato*  **un file video contrassegnato da un segnal** 

#### Search [Cerca]

Consente di cercare uno specifico video inserendo alcune lettere o una parola. - Vedere: [Utilizzo della tastiera virtual](#page-11-1)e.

#### Settings [Impostazioni]

è possibile decidere di visualizzare la schermata delle impostazioni del lettore video (vedere: [Impostazioni del lettore video](#page-23-0)) oppure la schermata delle impostazioni **Sound [Suono]** (vedere: [Impostazioni audio](#page-31-0)).

#### Riproduzione video

Per riprodurre un video, evidenziare il file e aprirlo.

#### Schermata di riproduzione video

- 1. Icona Menu
- 2. Icona Indietro
- 3. Nome del file video
- 4. Icona Home [Schermata principale]
- 5. Icona riproduzione/ pausa
- 6. Barra dell'avanzamento video
- 7. Livello del volume

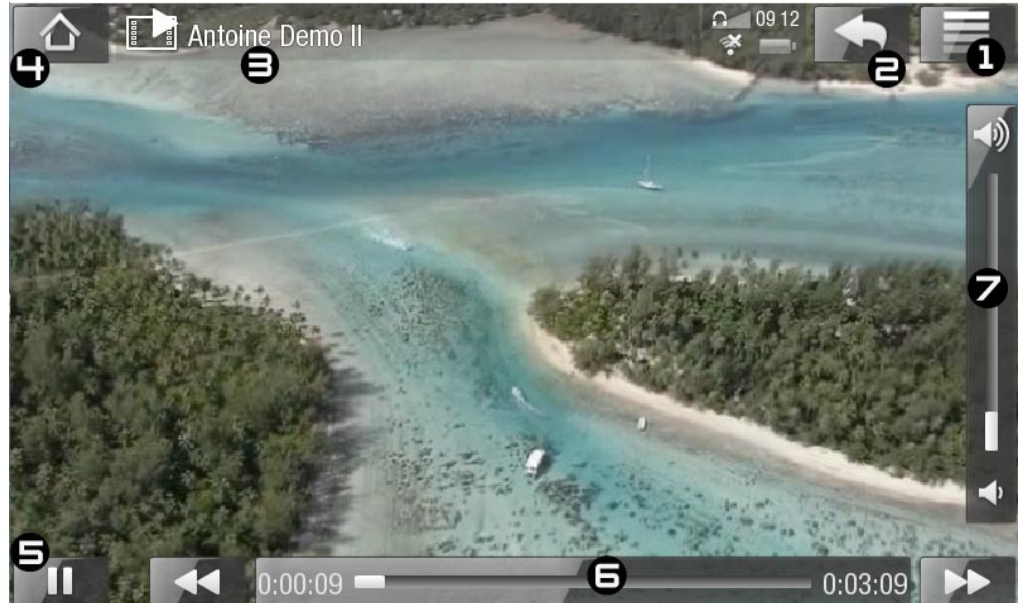

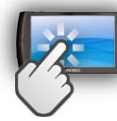

#### Controlli dello schermo a sfioramento per la riproduzione video

- Per mettere in pausa/riprendere la riproduzione del video, toccare l'icona di pausa / riproduzione (vedere n° 5 nella schermata precedente).
- Per visualizzare le informazioni in sovraimpressione del menu, toccare un qualsiasi punto dello schermo. Per nasconderle, toccare di nuovo.
- È possibile toccare la barra di avanzamento per passare direttamente a una po-• sizione diversa nel video. È anche possibile utilizzare il dito per trascinare il cursore sulla barra di avanzamento in un'altra posizione all'interno del video (vedere n° 6).
- La barra del volume può essere trascinata nello stesso modo (vedere n°  $\bm{\mathsf{7}}$ ).
- Per visualizzare le voci di menu disponibili, toccare l'icona Menu $\blacksquare$  (vedere n° 1).
- Per interrompere il video e tornare al browser **Video**, toccare l'icona Indietro (vedere n° 2). Per uscire dalla modalità video e tornare direttamente alla schermata principale, toccare l'icona Home  $\wedge$  (vedere n°  $\rightarrow$ ).

#### Voci del menu Video Playback [Riproduzione Video]

#### Info

visualizza una finestra di messaggio con informazioni sul file video corrente. -

Soundtrack [Colonna sonora] e/o Subtitles [Sottotitoli]

- consente di selezionare una traccia audio diversa\*. -
- consente di scegliere i sottotitoli\*\*.

#### *\* Solo se il file video contiene più tracce audio. \*\* Solo se sono disponibili sottotitoli.*

#### Format [Formato]

- consente di modificare la modalità di visualizzazione dell'immagine. -
- **Auto**: ottimizza la dimensione del video in base allo schermo integrato o al tele- visore, con gli accessori opzionali DVR Station, Mini Dock o Battery Dock: vedere [Plug-in e accessori opzionali ARCHO](#page-50-1)S.
- **Full Screen [Pieno schermo]**: ingrandisce l'immagine per riempire lo schermo. Per l'adattamento allo schermo del dispositivo ARCHOS, è possibile che vengano tagliate piccole porzioni dell'immagine, più probabilmente in alto e in basso.
- **Maximized [Massimizza]**: ingrandisce l'immagine in modo da riempire lo scher- mo, presumendo che l'immagine sia in formato 2.35 con bande nere sopra e sotto.
- **Original [Originale]**: visualizza l'intera immagine nel formato originale. -

#### Speed [Velocità]

- riproduce il video corrente al rallentatore o ad alta velocità. -
- mentre è attiva la pausa con visualizzazione al rallentatore, è possibile avanzare foto-gramma per fotogramma utilizzando la freccia destra.

### Set [Imposta]

- **Bookmark [Segnalibro]**: imposta un segnalibro nel punto corrente del video. È consentito un solo segnalibro per file.
- per riprendere la riproduzione di un video a partire da un segnalibro, passare alla schermata principale, nel menu **Video**, per visualizzare il file video contrassegnato da un segnalibro. È anche possibile accedere al browser **Video** ed evidenziare il file video contrassegnato da un segnalibro. Selezionare la voce di menu **Bookmark [Segnalibro]**, quindi scegliere **Resume [Riprendi]**. Scegliendo **Clear [Cancella]**, il segnalibro verrà rimosso dal video.
- **Thumbnail [Miniature)]**: salva l'immagine corrente come nuova miniatura nel browser **Video**.
- Wallpaper [Sfondo]: l'immagine corrente sarà impostata come immagine di sfondo del dispositivo.

Switch to TV out [Passa a uscita TV]

Se si è collegato il dispositivo ARCHOS al televisore mediante un accessorio op- zionale DVR Station, Mini Dock o Battery Dock, utilizzare questa opzione per passare dallo schermo LCD incorporato di ARCHOS a quello del televisore.

Settings [Impostazioni]

è possibile decidere di visualizzare la schermata delle impostazioni del lettore video (vedere: [Impostazioni del lettore video](#page-23-0)) oppure la schermata delle impostazioni **Sound [Suono]** (vedere: [Impostazioni audio](#page-31-0)).

## <span id="page-23-0"></span>Impostazioni del lettore video

- In modalità video è possibile accedere alla schermata delle impostazioni del lettore video utilizzando la voce di menu **Settings [Impostazioni]**.
- Utilizzare la freccia sinistra/destra per selezionare un'impostazione diversa per un •parametro.

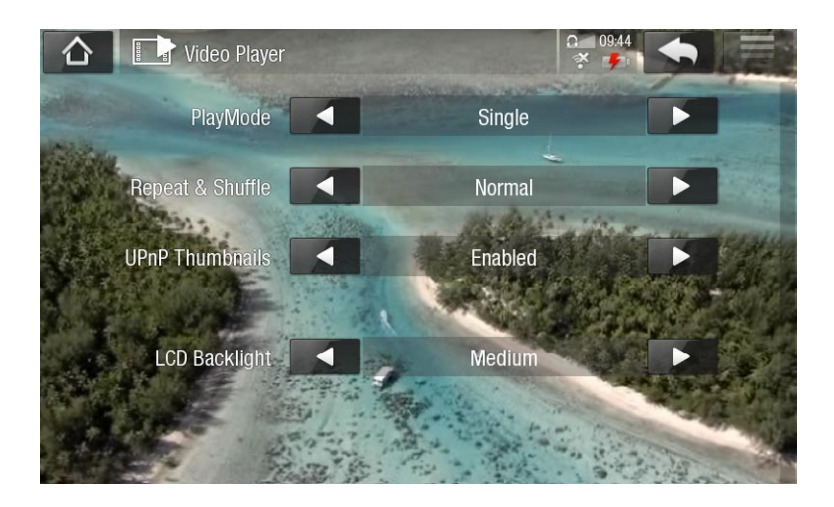

PlayMode [Modo di riproduzione], Repeat & Shuffle [Ripetizione & Casuale]

nella tabella seguente è illustrato il funzionamento del lettore video secondo le impostazioni selezionate in **PlayMode [Modo di riproduzione]** E **Repeat & Shuffle [Ripetizione & Casuale]**.

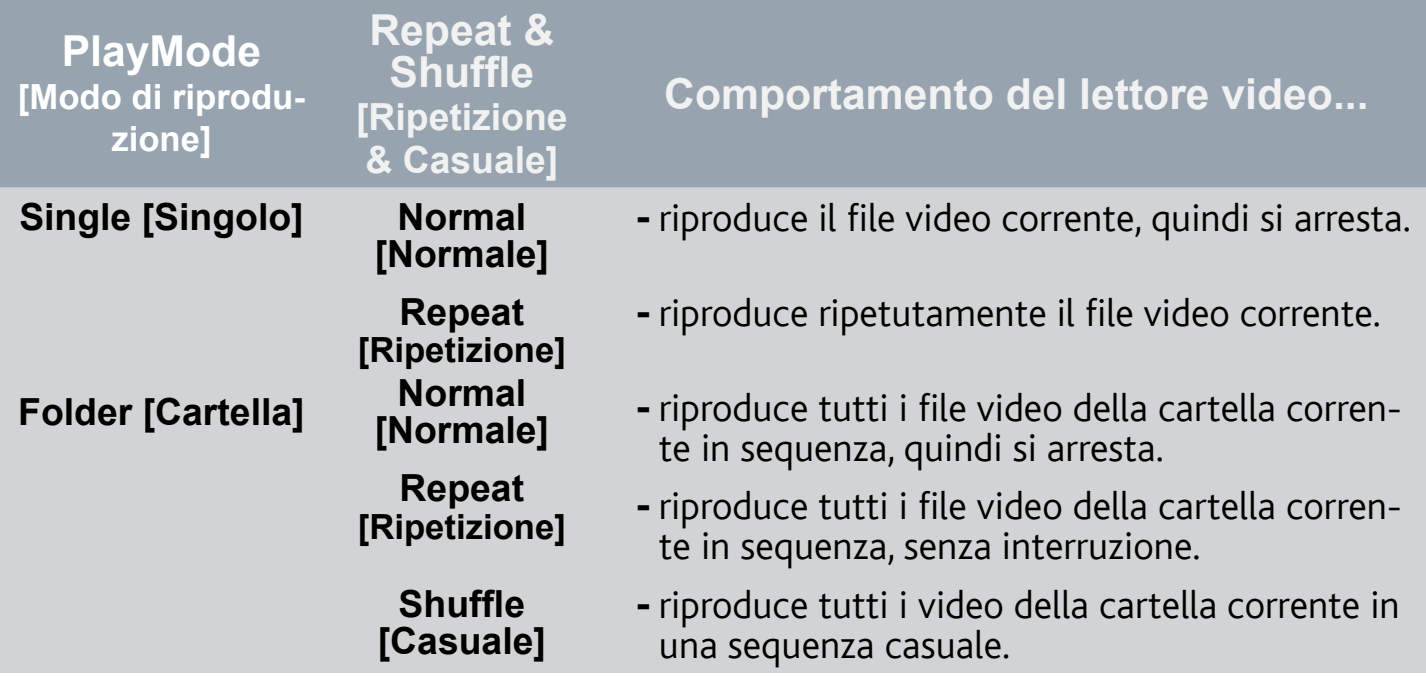

UPnP Thumbnails [Miniature UPnP]

consente di attivare/disattivare le miniature dei video durante la navigazione nei video condivisi del PC. Vedere: [Riproduzione dei file multimediali condivisi del PC](#page-16-1)  [\(UPnP](#page-16-1)). Se si sceglie **Disabled [Disabilitato]**, sarà possibile navigare più rapidamente tra i video condivisi sul PC.

Brightness [Luminosità]

consente di regolare il livello di luminosità dello schermo. -

#### Inserimento dei video sul dispositivo ARCHOS

*Il Media Club consente di acquistare o noleggiare video direttamente da ARCHOS senza utilizzare un computer. Vedere:* **[Media Club](#page-18-1)***.*

Per trasferire nel dispositivo ARCHOS i video memorizzati nel computer, è possibile procedere in due modi:

1. Windows Media<sup>®</sup> Player: copiare i video utilizzando Windows Media® Player 11 o versioni successive:

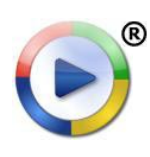

Utilizzare Windows Media® Player 11 o versioni successive \* (scheda **Sincronizza**) per sincronizzare i file video sul computer con il dispositivo ARCHOS. Vedere [Inserimento di file sul dispositivo](#page-42-0) ARCHOS per ulteriori informazioni.

2. Esplora risorse di Windows® : Copiare i file video dal computer e incollarli nella cartella **Video** del dispositivo ARCHOS.

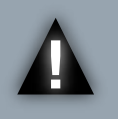

*ATTENZIONE: Per entrambi i metodi di trasferimento dei file dal PC ad ARCHOS è necessario che Windows Media Player® 11 o versione successiva sia installato nel computer.*

Per informazioni sulla connessione/disconnessione del dispositivo ARCHOS dal computer, vedere la sezione [Trasferimento di fil](#page-41-2)e.

#### Creazione di file video compatibili con il computer

Se risulta impossibile riprodurre alcuni video sul dispositivo ARCHOS, può essere necessario convertirli in un formato compatibile:

- Il modo più semplice per eseguire questa operazione consiste nell'utilizzare Windows Media<sup>®</sup> Player 11 o versioni successive per trasferire i video nel dispositivo ARCHOS. Windows Media® Player convertirà automaticamente la maggior parte dei formati nel formato WMV che il dispositivo è in grado di riprodurre. Per ulteriori informazioni, vedere la Guida di Windows Media ® Player.
- Se non si desidera utilizzare Windows Media® Player, sarà possibile individuare programmi alternativi mediante una ricerca su Internet.

#### Riproduzione dei video condivisi del PC (UPnP)

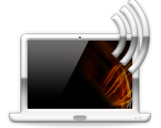

- Quando si è connessi alla rete WiFi domestica, è possibile guardare direttamente sul dispositivo ARCHOS i video condivisi memorizzati nel Catalogo multimediale di Windows Media® nel PC.
- A questo scopo è necessario disporre di una connessione WiFi e che nel PC sia installato Windows Media® Player 11 o versioni successive\*.

*\* Sul mercato sono disponibili anche altri prodotti per la condivisione di file multimediali utilizzando lo standard UPnP.*

- Il dispositivo ARCHOS utilizza lo standard UPnP (Universal Plug-and-play) per trasmettere i video condivisi dal Catalogo multimediale di Windows Media<sup>®</sup> del PC.
- Vedere: [Riproduzione dei file multimediali condivisi del PC \(UPnP](#page-16-1)).

*\* Se non è possibile installare Windows Media® Player 11 o versioni successi- ve, è possibile accedere e trasmettere i file del PC dal browser di file ARCHOS. Vedere* **[Navigazione su altri computer sulla rete](#page-17-0)***.*

# <span id="page-26-0"></span>Riproduzione di brani mu-**SICALI**

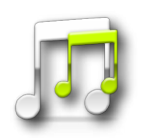

Nella schermata principale, toccare l'icona **Music [Musica]** e quindi selezionare **Internal Storage [Memoria interna]** per visualizzare tutti i brani e le cartelle memorizzate nella cartella **Music** del dispositivo.

*È possibile riprendere la riproduzione dell'ultimo file musicale, se interrotta prima della fine.*

## Navigazione all'interno dei file musicali

- Esistono due tipi di visualizzazioni per spostarsi all'interno dei brani: la libreria mu-• sicale e il browser musicale.
- In entrambe le viste è possibile retrocedere di un livello nell'interfaccia toccando l'icona di ritorno indietro . In un punto qualsiasi dell'interfaccia, è possibile tornare direttamente alla schermata principale toccando l'icona Home

*Quando si esce dalla schermata di riproduzione musicale durante la riproduzione di un brano, la riproduzione continuerà in sottofondo. Ciò consente di navigare nella memoria interna, guardare le foto o navigare in Internet ascoltando musica. Sarà possibile accedere alla schermata di riproduzione musicale direttamente dal- l'area notifiche. Per interrompere la riproduzione, toccare l''icona di pausa nella schermata di riproduzione musicale e quindi l'icona Home [Schermata principale].*

#### **LIBRERIA MUSICALE**

- La libreria musicale (visualizzazione predefinita) mostra i brani ordinati per categoria (copertina, artista, album, genere e così via) se i file musicali contengono i relativi tag.
- Quando viene copiato un brano nel dispositivo ARCHOS, la libreria musicale viene aggiornata automaticamente.
- Un brano musicale che non con-• tiene tag viene classificato come **(Unknown) [Sconosciuto]** nella libreria musicale.

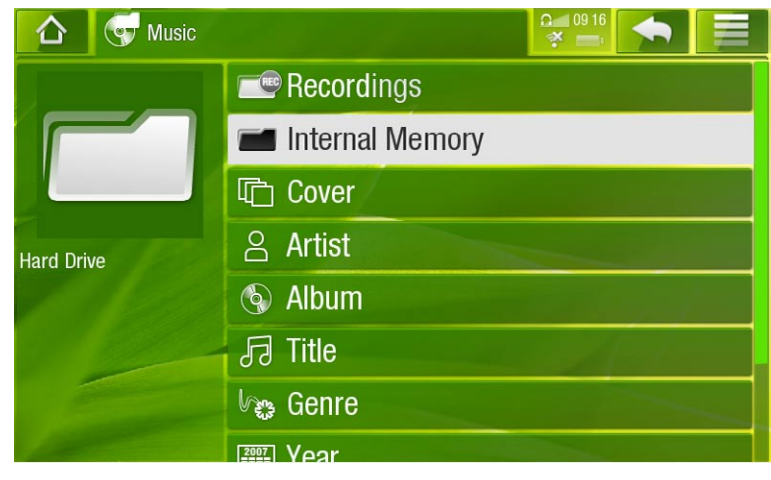

#### Browser musicale

- Il browser musicale consente di spostarsi all'interno della cartella **Music**  della memoria interna del dispositivo.
- Per utilizzarlo, selezionare **Internal Memory [Memoria interna]** nella visualizzazione iniziale della libreria musicale.

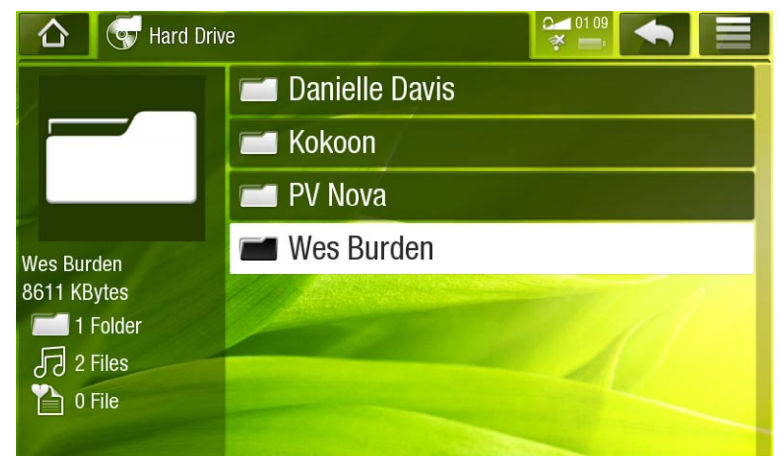

#### Voci di menu della libreria e del browser musicale\*

*\* Le opzioni disponibili nei menu variano secondo la modalità selezionata (li- breria o browser musicale).*

#### Info

visualizza una finestra di messaggio con informazioni sul file musicale evidenziato. -

Show playlist [Mostra playlist]

-apre una finestra di modifica della playlist a destra (vedere: *[Playlis](#page-32-0)t*).

#### File Management [Gestione file]

- **Rename [Rinomina]**: consente di cambiare il nome del file musicale evidenziato utilizzando la tastiera virtuale. Vedere: [Utilizzo della tastiera virtual](#page-11-1)e.
- **Delete [Elimina]**: consente di eliminare il file musicale evidenziato. Verrà visualiz- zata una schermata di conferma.

#### Create Bookmark [Crea segnalibro]

crea un collegamento (nel menu **Music [Musica]** della schermata principale) al brano, artista, album o cartella evidenziata.

#### Bookmark [Segnalibro]

- **Resume [Riprendi]**: riprende la riproduzione del brano evidenziato a partire dal segnalibro.
- **Clear [Cancella]**: rimuove il segnalibro dal file musicale evidenziato. -

*La voce Bookmark [Segnalibro] è presente solo quando è evidenziato un file musicale contrassegnato da un segnalibro.*

#### Search [Cerca]

Consente di cercare uno specifico brano inserendo alcune lettere o una parola. -Vedere: [Utilizzo della tastiera virtual](#page-11-1)e.

#### Settings [Impostazioni]

è possibile decidere di visualizzare la schermata delle impostazioni del lettore mu-- sicale (vedere: [Impostazioni del lettore musicale](#page-29-0)) oppure la schermata delle impostazioni **Sound [Suono]** (vedere: [Impostazioni audio](#page-31-0)).

## Riproduzione musica

- Far scorrere il dito verticalmente sullo schermo per scorrere l'elenco.
- Toccare un brano per selezionarlo e toccarlo di nuovo per avviare la riproduzione. •

#### Schermata Music Playback [Riproduzione musica]

- 1. Icona Menu
- 2. Icona Indietro
- 3. Icona Home [Schermata principale]
- 4. Icona riproduzione/ pausa
- 5. Traccia precedente
- 6. Traccia successiva
- 7. Barra di avanzamento
- 8. Livello del volume

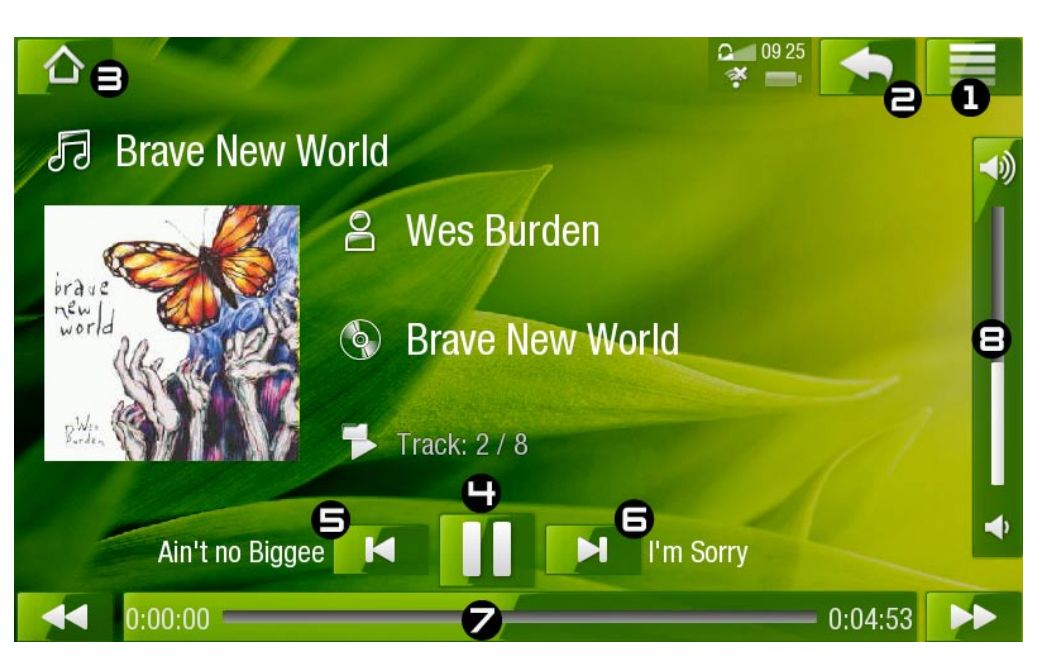

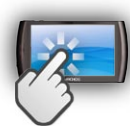

## Controlli dello schermo a sfioramento per la riproduzione di musica

- Per mettere in pausa/riprendere la riproduzione del brano, toccare l'icona di pausa  $\Box$  / riproduzione  $\triangleright$  (vedere n°  $\Box$  nella schermata precedente).
- Per riprodurre il brano precedente/successivo, toccare  $\blacksquare$  /  $\blacksquare$  (n°  $\blacksquare$  o  $\blacksquare$ ).
- Per spostarsi tra i brani mentre è attiva la riproduzione, toccare l'icona Indietro . Verrà visualizzata la schermata della libreria o del browser musicale dalla quale è stato avviato il brano corrente (vedere nº 2).
- È possibile toccare la barra di avanzamento per passare direttamente a una po-• sizione diversa nel brano. È anche possibile trascinare il cursore sulla barra di avanzamento in un'altra posizione all'interno del brano (vedere n° 7).
- La barra del volume può essere trascinata nello stesso modo (vedere n° 8).
- Per visualizzare le voci di menu disponibili, toccare l'icona Menu $\blacksquare$  (vedere n° 1).

• Per tornare direttamente alla schermata principale, toccare l'icona Home  $\bigwedge$  (vedere  $n^{\circ} \exists$ ).

*Quando si esce dalla schermata di riproduzione musicale durante la riproduzione di un brano, la riproduzione continuerà in sottofondo. Ciò consente di navigare nella memoria interna, guardare le foto o navigare in Internet ascoltando musica. Sarà possibile accedere alla schermata di riproduzione musicale direttamente dall'area notifiche. Per interrompere la riproduzione, toccare l''icona di pausa nella schermata di riproduzione musicale e quindi l'icona Home [Schermata principale].*

Voci di menu per la riproduzione di musica

#### Info

visualizza una finestra di messaggio con informazioni sul file musicale corrente. -

#### Set bookmark [Imposta segnalibro]

- imposta un segnalibro nel punto corrente del brano. È consentito un solo segnali- bro per file.
- per riprendere la riproduzione di un brano a partire da un segnalibro, passare alla scher- mata principale, nel menu **Music [Musica]**, per visualizzare il brano contrassegnato da un segnalibro. È anche possibile passare alla libreria o al browser musicale ed evidenziare il brano. Selezionare la voce di menu **Bookmark [Segnalibro]** e scegliere **Resume [Riprendi]**. Scegliendo **Clear [Cancella]** verrà rimosso il segnalibro dal brano.

#### Set rating [Imposta classificazione]

consente di specificare una classificazione per il brano corrente (1-5) o di rimuo- verla (none [nessuna]).

#### Switch to TV out [Passa a uscita TV]

Se si è collegato il dispositivo ARCHOS al televisore mediante un accessorio op- zionale DVR Station, Mini Dock o Battery Dock, utilizzare questa opzione per passare dallo schermo LCD incorporato di ARCHOS a quello del televisore.

Settings [Impostazioni]

è possibile decidere di visualizzare la schermata di impostazioni del lettore musi- cale (vedere la sezione seguente) o la schermata di impostazioni **Sound [Suono]** (vedere: [Impostazioni audio](#page-31-0)).

#### <span id="page-29-0"></span>Impostazioni del lettore musicale

- · In modalità musicale è possibile accedere alla schermata delle impostazioni del lettore musicale utilizzando la voce di menu **Settings [Impostazioni]**.
- Utilizzare la freccia sinistra/destra per selezionare un'impostazione diversa per un •parametro.

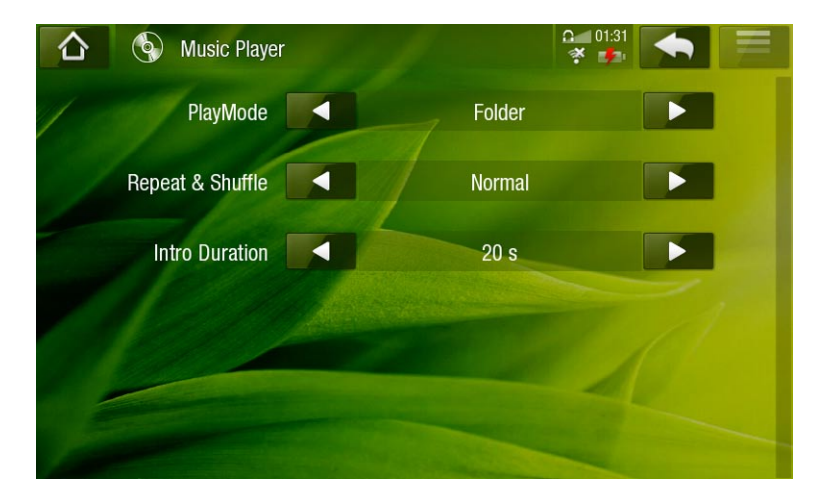

#### PlayMode [Modo di riproduzione], Repeat & Shuffle [Ripetizione & Casuale]

- nella tabella seguente è illustrato il funzionamento del lettore musicale secondo le impostazioni selezionate in **PlayMode [Modo di riproduzione]** E **Repeat & Shuffle [Ripetizione & Casuale]**. -
- Le modalità correnti sono indicate da un'icona nella schermata di riproduzione musicale.

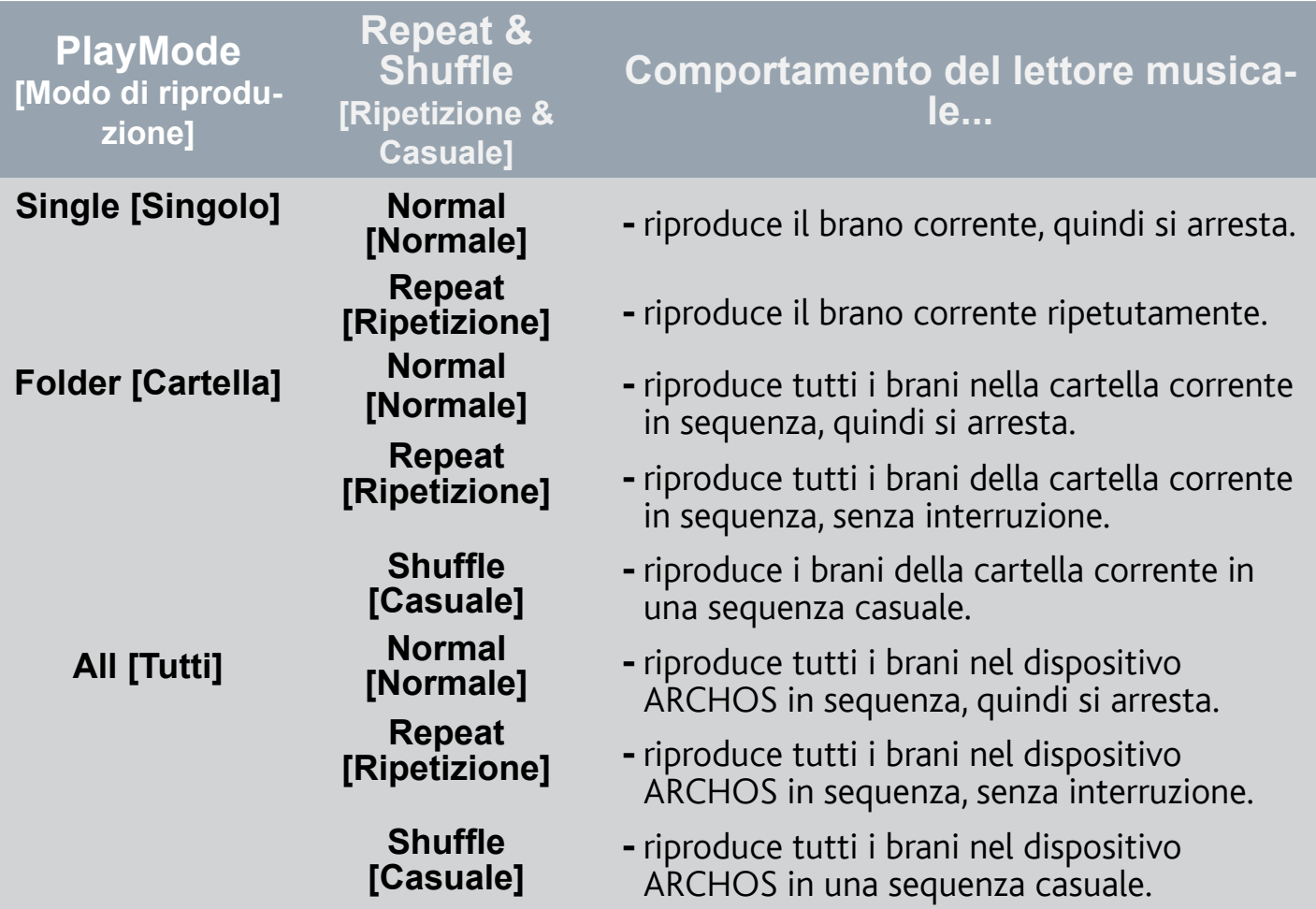

 $\overline{ARCHOS}$  |  $\overline{5}$  MANUALE V2.0 RIPRODUZIONE DI BRANI MUSICALI  $>$  P. 32 Queue [Coda] - consente di selezionare una traccia da riprodurre al termine di quella corrente. durante la riproduzione di una traccia, passare alla finestra del brow- ser, selezionare una traccia per evidenziarla, quindi aprirla. La traccia verrà inserita nella coda e verrà riprodotta dopo quella corrente. È possibile inserire in coda un solo brano alla volta. - **Intro** riproduce i primi secondi di ogni traccia. È possibile definire la durata<br>della porzione da riprodurre in **Intro duration (Durata introduzione)** della porzione da riprodurre in **Intro duration [Durata introduzione]**.

#### Intro duration [Durata introduzione]

definisce la durata di riproduzione di ogni traccia quando **PlayMode [Modo di riproduzione]** è impostato su **Intro**.

## <span id="page-31-0"></span>Impostazioni audio

Questa schermata consente di regolare le impostazioni audio del dispositivo ARCHOS come desiderato.

Preset [Preselezionato]

consente di selezionare rapidamente un profilo audio. -

Set Equalizer [Imposta equalizzatore]

consente di utilizzare un profilo audio personalizzato. Selezionare questa opzione per accedere alla schermata dell'equalizzatore (vedere la sezione successiva).

*\* Questi due parametri non sono disponibili quando il brano viene riprodotto dall'altoparlante incorporato del dispositivo.*

#### Balance [Bilanciamento]

consente di bilanciare il suono tra i canali stereo sinistro e destro. -

Reset

ripristina i valori predefiniti dei parametri audio. -

#### SCHERMATA EQUALIZER [EQUALIZZATORE]

- Il dispositivo ARCHOS è dotato di equalizzatore a 5 bande.
- Selezionare una banda (Bass, Mid. bass, Mid. range, Mid. treble o Treble, ovvero bassi, bassi medi, medi, alti medi o alti), quindi utilizzare le frecce su/giù per cambiare il livello di guadagno per questi intervalli di frequenze.

*È consigliabile modificare queste impostazioni mentre si ascolta un brano musicale, per poter valutare direttamente le modifiche apportate.*

#### <span id="page-32-0"></span>**PLAYLIST**

- Una playlist è un elenco di tracce audio che il lettore musicale riprodurrà automaticamente una dopo l'altra.
- Il dispositivo ARCHOS consente di riprodurre, creare e modificare un numero indefinito di playlist.

#### *Nota: quando si elimina una playlist, viene eliminato solo l'elenco ma non i brani che contiene.*

#### Riproduzione di una playlist

- Nella libreria musicale, evidenziare la riga **Playlist** e aprirla.
- Evidenziare una playlist e aprirla. A destra verrà visualizzato un riquadro con il contenuto della playlist.
- Aprire il primo elemento nella playlist per avviare la riproduzione dalla prima traccia.

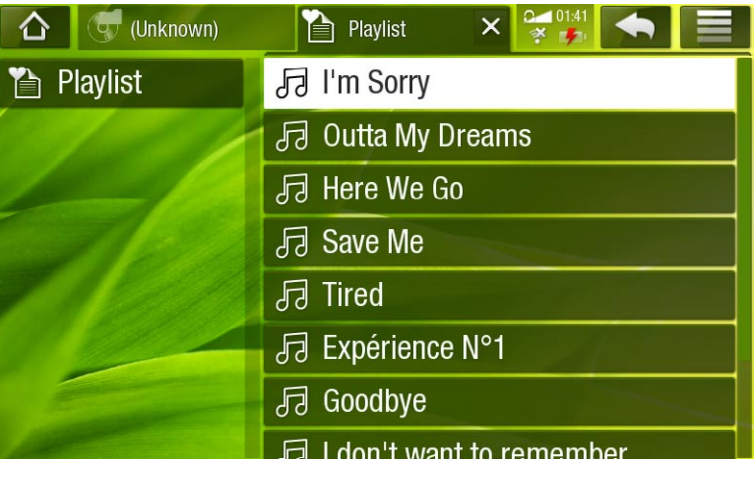

#### <span id="page-32-1"></span>Voci di menu per le playlist

Queste voci di menu vengono visualizzate quando nel riquadro di sinistra è evidenziato un file musicale:

Add to playlist [Aggiungi alla playlist]

- **Selected file [File selezionato]**: la traccia evidenziata verrà inserita in fondo alla playlist corrente.
- **All files [Tutti i file]**: tutti i brani (nel riquadro a sinistra) verranno inseriti in fondo alla playlist corrente.

#### Insert in playlist [Inserisci nella playlist]

- **Selected file [File selezionato]**: il brano evidenziato verrà inserito prima dell'ele- mento selezionato nella playlist corrente.
- **All files [Tutti i file]**: tutti i brani (nel riquadro a sinistra) verranno inseriti prima dell'elemento selezionato nella playlist corrente.

Hide playlist [Nascondi playlist]

- chiude l'editor di playlist.

Queste voci di menu vengono visualizzate quando lo stato attivo è sul riquadro di destra (editor di playlist):

#### Track [Traccia]

- **Remove track [Rimuovi traccia]**: rimuove il brano evidenziato dalla playlist. -
- **Move [Sposta]**: consente di cambiare la posizione della traccia evidenziata all'in- terno della playlist. Evidenziare la traccia da spostare, selezionare la voce di menu **Track [Traccia]** e scegliere **Move [Sposta]**. A questo punto, evidenziare la posizione nella quale si desidera spostare la traccia e confermare.

Playlist

- **Clear [Cancella]**: cancella la playlist corrente. -
- **Shuffle [Casuale]**: cambia a caso l'ordine dei brani nella playlist corrente. -

#### Save playlist [Salva la playlist]

- **Save [Salva]**: salva la playlist corrente nella cartella **Playlists**. -
- **Save As [Salva come]**: funziona analoga a **Save [Salva]**, ma consente anche di speci- ficare un nome personalizzato per la playlist. Vedere: [Utilizzo della tastiera virtual](#page-11-1)e.

#### Hide playlist [Nascondi playlist]

- chiude l'editor di playlist.

#### Creazione di una nuova playlist

- Nel browser musicale selezionare la voce di menu **Show playlist [Mostra**  1. **playlist]**. A destra verrà visualizzato un riquadro con la playlist. Per impostazione predefinita, la nuova playlist contiene gli stessi brani presenti nell'ultima playlist aperta. Per cancellarli, utilizzare la voce di menu **Playlist** > **Clear [Cancella]**. A questo punto è possibile iniziare a modificare la playlist.
- 2. Nel pannello sinistro, posizionare i brani che si desidera aggiungere all'elenco di riproduzione. Per aggiungere un brano alla playlist, evidenziarlo e aprirlo. Ripetere questa operazione per tutti i brani desiderati.

*Per aggiungere a una playlist tutti i brani contenuti in una cartella: aprire la cartella nel riquadro sinistro ed evidenziare il primo brano, quindi utilizzare le voci di menu Add to playlist [Aggiungi alla playlist] o Insert in playlist [Inserisci nella playlist] e scegliere All files [Tutti i file].*

- Terminata la creazione della playlist, selezionare la voce di menu **Save playlist**  3. **[Salva la playlist]** e scegliere **Save as [Salva come]**.
- 4. Inserire il nome della nuova playlist mediante la tastiera virtuale (vedere: Utilizzo [della tastiera virtuale](#page-11-1) ) e selezionare **OK**.

*Utilizzare le schede per passare dal riquadro destro a quello sinistro e viceversa.*

Modifica di una playlist

Per modificare una playlist esistente:

- Nella libreria musicale, evidenziare la riga **Playlist** e aprirla. 1.
- Evidenziare e aprire la playlist che si desidera modificare. A destra verrà visualizza-2. to un riquadro con il contenuto della playlist.
- 3. A questo punto è possibile aggiungere, cambiare a caso l'ordine, spostare o rimuovere i brani dalla playlist, utilizzando le voci di menu corrispondenti. Le voci di menu disponibili variano secondo il riquadro selezionato (vedere: [Voci di menu per](#page-32-1)  [le playlis](#page-32-1)t).
- Dopo avere apportato le modifiche desiderate, selezionare la voce di menu **Save**  4. **playlist [Salva la playlist]** e scegliere **Save [Salva]** per salvare la playlist. Per assegnare alla playlist un nome diverso, scegliere **Save As [Salva come]**.

#### Inserimento di musica sul dispositivo ARCHOS

Per trasferire nel dispositivo ARCHOS i brani memorizzati nel computer, è possibile procedere in due modi:

1. Windows Media® Player: copiare i brani musicali utilizzando Windows Media® Player 11 o versioni successive:

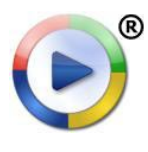

Utilizzare Windows Media® Player 11 o versioni successive \* ( scheda **Sincronizza**) per sincronizzare i file musicali sul computer con il disposi-tivo ARCHOS. Vedere [Inserimento di file sul dispositivo](#page-42-0) ARCHOS per ulteriori informazioni.

2. Esplora risorse di Windows® : Copiare i file musicali dal computer e incollarli nella cartella **Music** del dispositivo ARCHOS.

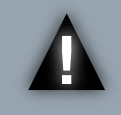

*ATTENZIONE: Per entrambi i metodi di trasferimento dei file dal PC ad ARCHOS è necessario che Windows Media Player® 11 o versione successiva sia installato nel computer.*

Per informazioni sulla connessione/disconnessione del dispositivo ARCHOS dal computer, vedere la sezione [Trasferimento di fil](#page-41-2)e.

#### Trasferimento della raccolta di CD sul dispositivo ARCHOS

È possibile creare facilmente file musicali sul computer utilizzando Windows Media® Player 11 o versioni successive per convertire i CD in un formato riproducibile in ARCHOS:

1. Inserire un CD di musica nel computer. In Windows® verrà chiesto automaticamente quale azione si desidera eseguire.

- 2. Scegliere **Copia musica da CD**. Windows Media® Player inizierà a copiare il CD. I brani verranno estratti automaticamente dal CD e codificati in formato MP3 o WMA, a seconda delle opzioni di copia selezionate in Windows Media® Player. Il formato predefinito è WMA.
- 3. Al termine dell'operazione, l'album verrà inserito nella libreria musicale.
- 4. Vedere [Trasferimento di fil](#page-41-2)e per informazioni sul trasferimento dei file musicali copiati nel dispositivo ARCHOS.

Per ulteriori informazioni, vedere la Guida di Windows Media® Player.

- *Fare riferimento alle leggi e alle normative nazio-• nali per verificare se la copia privata di CD per utilizzo personale sia autorizzata.*
- *Alcuni CD musicali dispongono di un sistema spe- ciale di protezione contro la copia che non con- sente a Windows Media® Player di utilizzarli per creare file musicali.* **• Alcuni CD musicali dispongono di un sistema spe-**

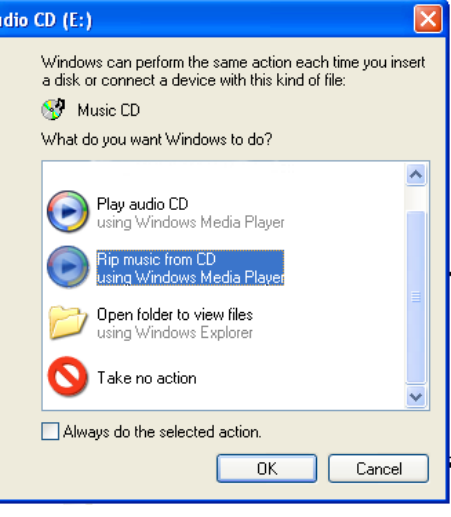

#### Riproduzione di musica condivisa del PC (UPnP)

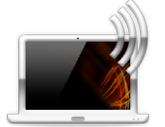

- Quando si è connessi alla rete WiFi domestica, è possibile riprodurre direttamente sul dispositivo ARCHOS i brani musicali condivisi memorizzati nel Catalogo multimediale di Windows Media® nel PC.
- A questo scopo è necessario disporre di una connessione WiFi e che nel PC sia installato Windows Media® Player 11 o versioni successive\*.

*\* Sul mercato sono disponibili anche altri prodotti per la condivisione di file multimediali utilizzando lo standard UPnP.*

- Il dispositivo ARCHOS utilizza lo standard UPnP (Universal Plug-and-play) per trasmettere la musica condivisa condivisi dal Catalogo multimediale di Windows Media® del PC.
- Vedere: [Riproduzione dei file multimediali condivisi del PC \(UPnP](#page-16-1)). •

*\* Se non è possibile installare Windows Media® Player 11 o versioni successive, è possibile accedere e trasmettere i file del PC dal browser di file ARCHOS. Vedere* **[Navigazione su altri computer sulla rete](#page-17-0)***.*

# <span id="page-36-0"></span>Visualizzazione di fotografie

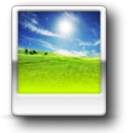

Nella schermata principale, toccare l'icona **Photo [Foto]** e quindi selezionare **Internal Storage [Memoria interna]** per visualizzare tutte le foto e le cartelle memorizzate nella cartella **Pictures** del dispositivo.

*È possibile riprendere la riproduzione dell'ultima foto o presentazione visualizzata.*

## Navigazione all'interno dei file fotografici

- **·** Il browser Photo [Foto] consente di navigare nella cartella Pictures della memoria interna del dispositivo ARCHOS.
- È possibi<u>le r</u>etrocedere di un livello nell'interfaccia toccando l'icona di ritorno indietro . In un punto qualsiasi dell'interfaccia, è possibile tornare direttamente alla schermata principale toccando l'icona Home

#### Browser delle foto

- Nella prima schermata della moda-• lità fotografica vengono mostrate tutte le fotografie e le sottocartelle all'interno della cartella **Pictures**.
- Per visualizzare una foto, evidenziarla e aprirla. Se una foto si trova in una sottocartella della cartella **Pictures**, aprire la sottocartella per individuare la foto.
- Il browser delle foto consente anche di visualizzare le immagini ordinate per data.

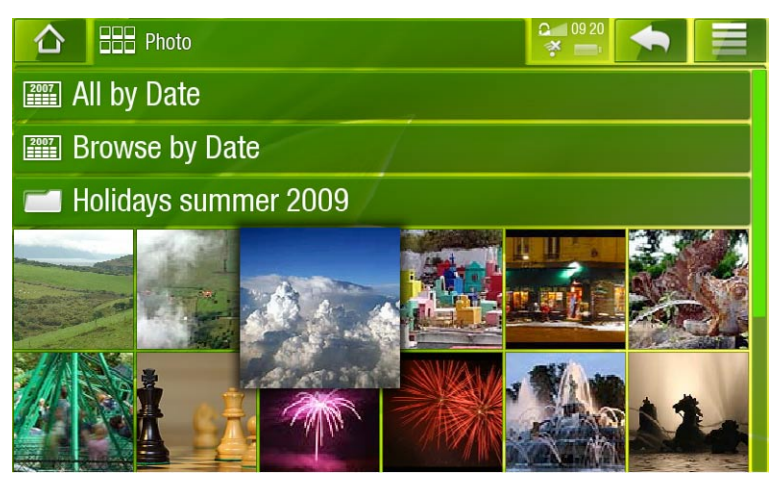

*Nel browser Photo [Foto] ogni fotografia è visualizzata sotto forma di miniatura.* 

#### Voci del menu del browser delle foto\*

#### Info

visualizza una finestra di messaggio con informazioni sull'immagine evidenziata. -

#### File Management [Gestione file]

**Delete [Elimina]**: consente di eliminare la foto evidenziata. Verrà visualizzata una schermata di conferma.

Start slideshow [Inizia diapositive]

avvia una presentazione dall'immagine evidenziata. -

#### Create Bookmark [Crea segnalibro]

crea un collegamento a questa immagine nel menu **Photo [Foto]** della schermata principale.

#### Settings [Impostazioni]

verrà visualizzata la schermata delle impostazioni del visualizzatore di fotografie - (vedere[Impostazioni del visualizzatore di fotografi](#page-39-0)e).

*\* Le voci di menu disponibili variano a seconda della posizione all'interno del browser Photo [Foto].*

#### Visualizzatore per fotografie

Per visualizzare un'immagine, evidenziare la miniatura corrispondente e aprirla.

#### Schermata del visualizzatore di fotografie

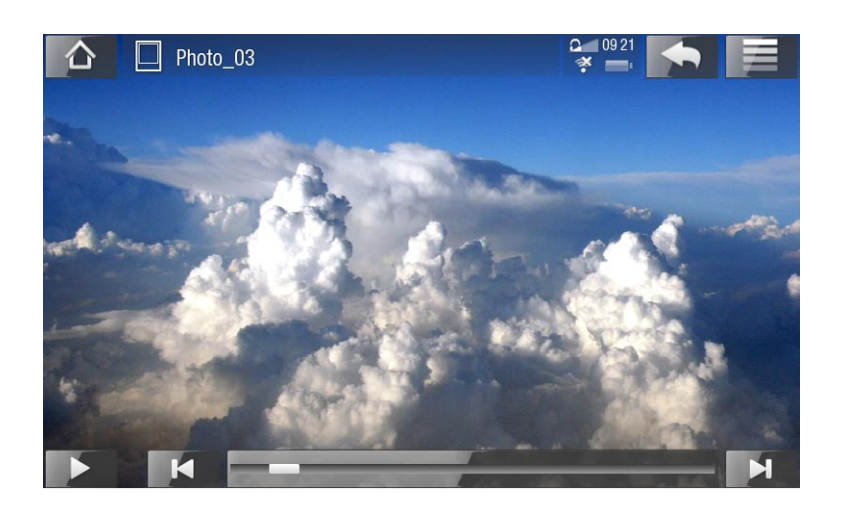

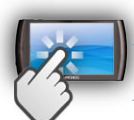

Controlli dello schermo a sfioramento per il visualizzatore di fotografie

- Per avviare/mettere in pausa la riproduzione di una presentazione, toccare l'icona di riproduzione  $\triangleright$  / pausa  $\blacksquare$
- Per visualizzare le informazioni in sovraimpressione del menu, toccare un qualsiasi punto dello schermo. Per nasconderle, toccare di nuovo.
- Per visualizzare l'immagine successiva, trascinare il dito da sinistra a destra. Trascinare da destra a sinistra per tornare all'immagine precedente.
- Per ruotare l'immagine di 90° in senso antiorario, trascinare dal basso verso l'alto. Per ruotare l'immagine di 90° in senso orario, trascinare dall'alto verso il basso.
- Per ingrandire l'immagine corrente, tenere premuto qualsiasi punto dello schermo finché non si è soddisfatti del livello di zoom. Per spostare l'immagine, trascinarla con il dito. Per visualizzare l'immagine nel formato originale, toccare velocemente due volte qualsiasi punto dello schermo.
- Per passare direttamente a un'altra foto della cartella corrente è possibile utilizzare la barra di avanzamento.
- Per visualizzare le voci di menu disponibili, toccare l'icona Menu  $\equiv$ .
- Per chiudere la foto e tornare al browser **Photo [Foto]**, toccare l'icona Indietro . Per uscire dalla modalità fotografica e tornare direttamente alla schermata principale, toccare l'icona Home

#### Voci di menu del visualizzatore di fotografie

#### Info

visualizza una finestra di messaggio con informazioni sull'immagine corrente. -

#### Zoom

utilizzare il cursore di scorrimento per ingrandire/ridurre l'immagine corrente. -

#### Rotate [Ruota]

- scegliere **Left [Sinistra]** per ruotare l'immagine di 90°in senso antiorario. -
- scegliere **Right [Destra]** per ruotare l'immagine di 90°in senso orario. -

#### Start slideshow [Inizia diapositive]

- avvia una presentazione dall'immagine corrente. -
- verrà visualizzata la voce di menu **Pause slideshow [Pausa diapositive],** che consente di mettere in pausa la presentazione.

#### Set as wallpaper [Imposta come sfondo]

definisce l'immagine corrente come immagine di sfondo del dispositivo ARCHOS. -

#### Switch to TV out [Passa a uscita TV]

- Se si è collegato il dispositivo ARCHOS al televisore mediante un accessorio opzionale DVR Station, Mini Dock o Battery Dock, utilizzare questa opzione per passare dallo schermo LCD incorporato di ARCHOS a quello del televisore.

#### Settings [Impostazioni]

visualizza la schermata delle impostazioni del visualizzatore di fotografie (vedere la sezione seguente).

#### <span id="page-39-0"></span>Impostazioni del visualizzatore di fotografie

- In modalità fotografica è possibile accedere alla schermata delle impostazioni del visualizzatore di fotografie utilizzando la voce di menu **Settings [Impostazioni]**. •
- Utilizzare la freccia sinistra/destra per selezionare un'impostazione diversa per un parametro.

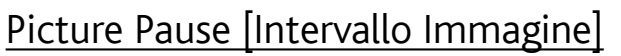

definisce il tempo di visualizzazione di ogni immagine durante una presentazione. -

#### Transition [Transizione]

definisce l'effetto di transizione da utilizzare tra due immagini. È possibile sceglie- re tra numerosi effetti.

#### Sequence [Sequenza]

consente di attivare/disattivare la modalità di riproduzione casuale. Se questo parametro è impostato su **Shuffle [Casuale]**, le immagini verranno visualizzate in ordine casuale. Per disattivare la modalità di riproduzione casuale, selezionare **Normal [Normale]**.

#### Format [Formato]

- consente di modificare la modalità di visualizzazione dell'immagine. -
- **Original [Originale]**: visualizza l'intera immagine nel formato originale. -
- **Full Screen [Pieno schermo]**: ingrandisce l'immagine per riempire lo schermo. Per l'adattamento allo schermo del dispositivo ARCHOS, è possibile che vengano tagliate piccole porzioni dell'immagine, più probabilmente in alto e in basso.
- **Fit to width [Adatta alla larghezza]**: ingrandisce l'immagine per riempire lo schermo. -

#### Riproduzione di una presentazione

- Per visualizzare una presentazione, evidenziare un file di immagine nel browser **Photo [Foto]** o durante la visualizzazione di una foto e quindi scegliere la voce di menu **Start slideshow [Inizia diapositive]**, oppure toccare l'icona di riproduzione ...
- Una volta avviata, la presentazione può essere interrotta in qualsiasi momento selezionando la voce di menu **Pause slideshow [Pausa diapositive]** oppure toccando l'icona di pausa  $\blacksquare$ .

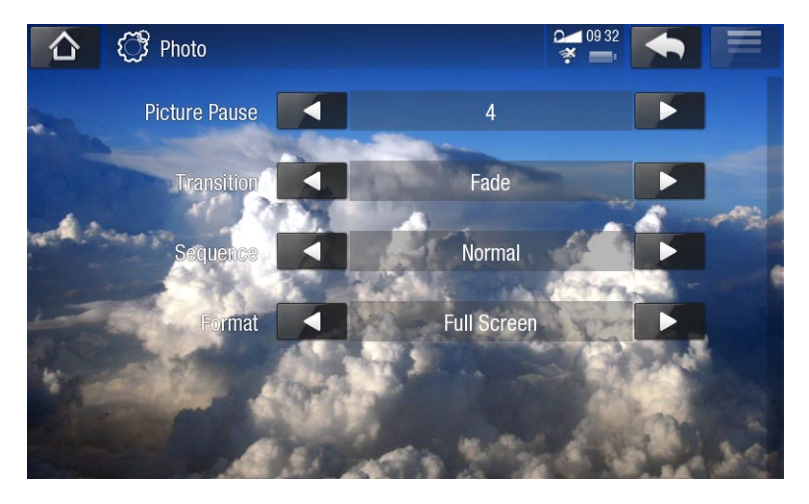

È possibile definire il tempo di visualizzazione di ogni immagine e gli effetti di transizione • nelle impostazioni **Photo [Foto]** (vedere: [Impostazioni del visualizzatore di fotografi](#page-39-0)e).

#### Inserimento di fotografie nel dispositivo ARCHOS

Per trasferire nel dispositivo ARCHOS le immagini memorizzate nel computer, è possibile procedere in due modi:

1. Windows Media® Player: copiare le immagini utilizzando Windows Media® Player 11 o versioni successive:

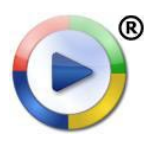

Utilizzare Windows Media® Player 11 o versioni successive \* (scheda **Sincronizza**) per sincronizzare le immagini sul computer con il dispositivo ARCHOS. Vedere *[Inserimento di file sul dispositivo](#page-42-0) ARCHOS* per ulteriori informazioni.

2. Esplora risorse di Windows® : Copiare le immagini dal computer e incollarle nella cartella **Pictures** del dispositivo ARCHOS.

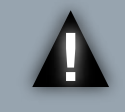

*ATTENZIONE: Per entrambi i metodi di trasferimento dei file dal PC ad ARCHOS è necessario che Windows Media Player® 11 o versione successiva sia installato nel computer.*

Per informazioni sulla connessione/disconnessione del dispositivo ARCHOS dal computer, vedere la sezione [Trasferimento di fil](#page-41-2)e.

#### Riproduzione di foto condivise del PC (UpNp)

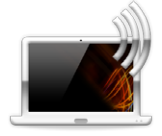

- Quando si è connessi alla rete WiFi domestica, è possibile guardare direttamente sul dispositivo ARCHOS le fotografie condivise memorizzate nel Catalogo multimediale di Windows Media® nel PC.
- A questo scopo è necessario disporre di una connessione WiFi e che nel PC sia installato Windows Media® Player 11 o versioni successive\*.

*\* Sul mercato sono disponibili anche altri prodotti per la condivisione di file multimediali utilizzando lo standard UPnP.*

- Il dispositivo ARCHOS utilizza lo standard UPnP (Universal Plug-and-play) per trasmettere le foto condivise dal Catalogo multimediale di Windows Media® del PC.
- Vedere: [Riproduzione dei file multimediali condivisi del PC \(UPnP](#page-16-1)). •

*\* Se non è possibile installare Windows Media® Player 11 o versioni successive, è possibile accedere e trasmettere i file del PC dal browser di file ARCHOS. Vedere* **[Navigazione su altri computer sulla rete](#page-17-0)***.*

 $\triangle$ 

# <span id="page-41-2"></span><span id="page-41-0"></span>Trasferimento di file

*ATTENZIONE: Per connettere il dispositivo ARCHOS al PC è necessario che Windows Media Player® 11 o versione successiva sia installato nel computer.*

#### <span id="page-41-1"></span>Connessione del dispositivo archos a un computer

- 1. Collegare il cavo USB fornito in dotazione al dispositivo ARCHOS.
- 2. Collegare l'estremità USB del cavo al computer.

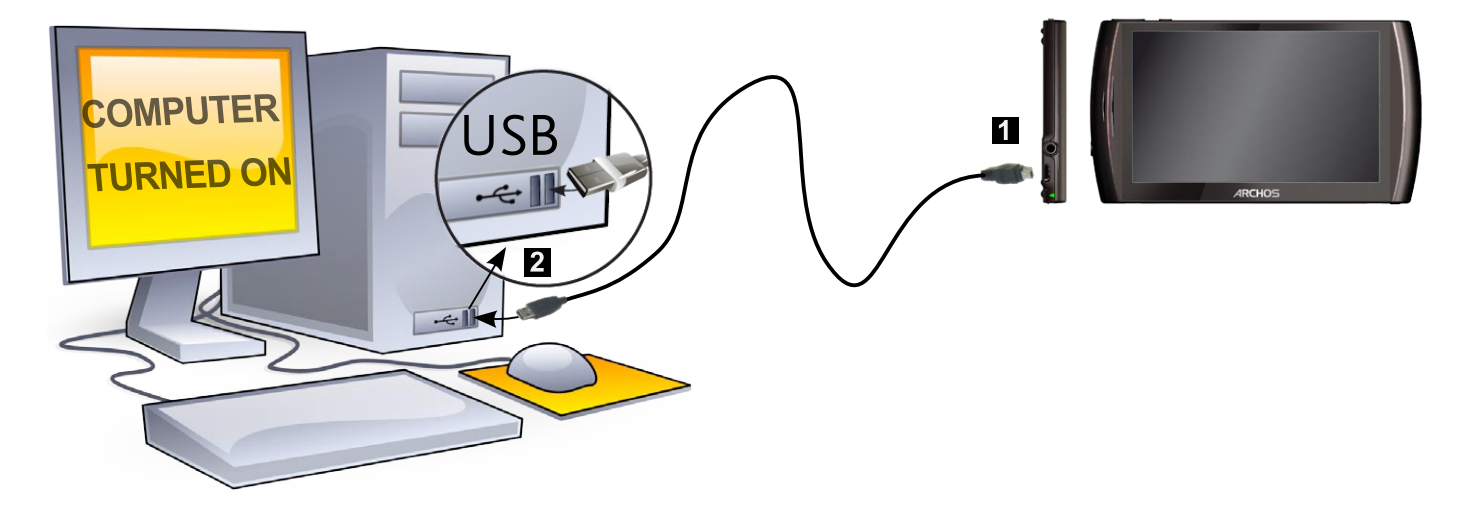

3. Il dispositivo si accenderà e verrà richiesto se si desidera connetterlo. Scegliere di connetterlo. Se si sceglie di annullare la connessione, è sempre possibile trascinare verso il basso la barra superiore per visualizzare il messaggio di notifica USB e scegliere di effettuare la connessione.

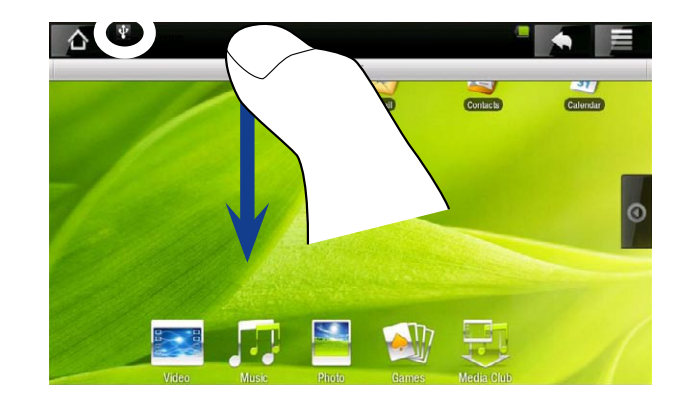

4. Sul computer verrà visualizzata l'icona ARCHOS. Il dispositivo ARCHOS inizie rà a caricarsi e sarà possibile iniziare a trasferire i file.

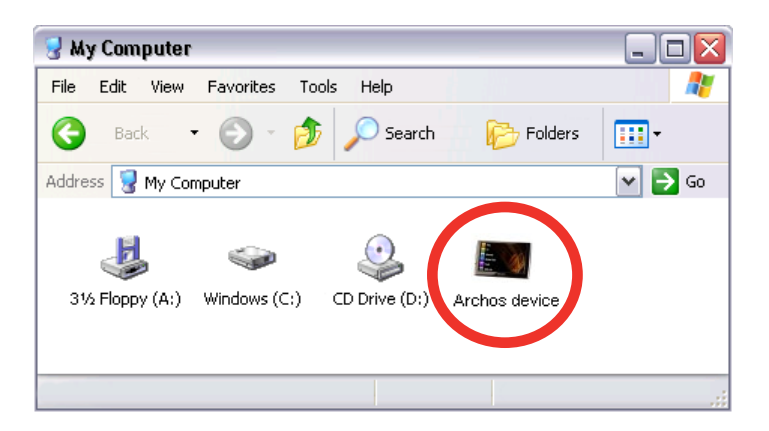

#### <span id="page-42-0"></span>Inserimento di file sul dispositivo archos

Per trasferire file nel dispositivo ARCHOS è possibile procedere in due modi:

1. Copiare i file multimediali (video, musica, foto) con Windows Media® Player 11 o versioni successive:

Il pulsante Sincronizza in Windows Media® Player è un pulsante di sincronizzazione unidirezionale. Consente di aggiungere video, musica e foto al dispositivo ARCHOS e di disporre sul dispositivo ARCHOS degli stessi contenuti multimediali digitali presenti nel Catalogo multimediale di Windows Media® Player.

- 
- 1. Connettere il dispositivo ARCHOS al computer. Vedere Connessione del dispositivo ARCHOS a un computer.
- 2. Sul computer, avviare Windows Media ® Player 11 (o versioni successive).
- 3. Selezionare la scheda Sincronizza.
- 4. Scegliere i file multimediali che si desidera trasferire. Trascinare i file o gli album che si desidera trasferire nel pannello di destra.
- 5. Fare clic sul pulsante Avvia sincronizzazione.
- 6. I contenuti selezionati verranno copiati direttamente nella cartella **Video**, **Music** o **Pictures** appropriata del dispositivo ARCHOS.

Per ulteriori informazioni, vedere la Guida di Windows Media ® Player.

2. Il secondo metodo consiste nell'utilizzo di Esplora risorse di Windows® per copiare e incollare i file dal computer alla cartella **Video**, **Music** o **Pictures** del dispositivo ARCHOS.

#### disconnessione

- Verificare che non sia in corso alcun trasferimento di file tra il dispositivo ARCHOS e il computer.
- Scollegare il cavo USB dal dispositivo ARCHOS e/o dal computer.
- Quando si scollega il dispositivo ARCHOS da un computer, viene automaticamente aggiornata la libreria multimediale, affinché i file multimediali copiati vengano visualizzati nella libreria musicale e nella libreria di fotografie.
- Se alcuni brani musicali o foto non compaiono nella libreria musicale o di fotografie, selezionare **Settings [Impostazioni]** > **Device Storage [Memoria]** > **Multimedia library update [Aggiornamento libreria multimediale]** per eseguire un aggiornamento completo della libreria multimediale.

#### *Informazioni sulla memoria interna del dispositivo ARCHOS:*

*NON eliminare o rinominare le cartelle originali (Music, Pictures, Video, Playlists e così via). Le icone nella schermata principale (Video, Music [Musica], Photo [Foto] e così via) conducono direttamente a tali cartelle e potrebbero non funzionare più correttamente se le cartelle venissero eliminate o rinominate.*

# <span id="page-43-2"></span><span id="page-43-0"></span>impostazioni principali

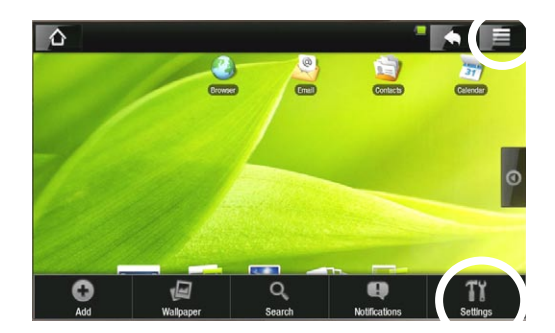

Nella schermata principale, toccare l'icona Menu, toccare **Settings [Impostazioni]** e scegliere una categoria: **Wireless Controls [Controlli wireless], Sound & Display [Audio e display], Date & Time [Data e ora]** ecc.

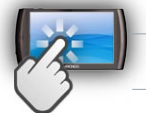

#### utilizzo dello schermo a sfioramento

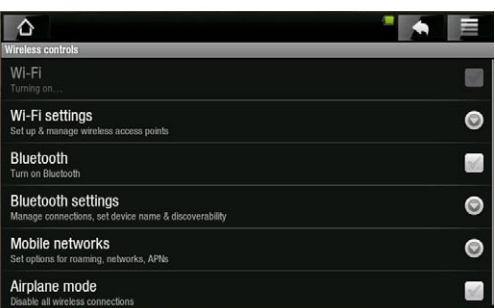

- Quando a destra di un parametro viene visualizzata una freccia in giù, l'impostazione include dei parametri secondari. Toccare la freccia per visualizzare l'elenco dei parametri secondari.
- Quando a destra di un parametro viene visualizzata una casella di controllo, toccarla per attivare o disattivare l'opzione corrispondente.
- A volte è possibile utilizzare il dito per verso scorrere l'alto o verso il basso nella schermata e visualizzare impostazioni inizialmente non visibili.
- Al termine della regolazione delle impostazioni, toccare l'icona Indietro **per** per tornare all'elenco delle impostazioni, oppure toccare l'icona Home  $\bigwedge$  per tornare direttamente alla pagina iniziale. Le impostazioni vengono salvate immediatamente.
- Quando è possibile, utilizzando l'icona Menu  $\blacksquare$  offre accesso ad altre opzioni.

#### <span id="page-43-1"></span>Wireless controls [Controlli wireless]

Questo menu consente di gestire le connessioni WiFi e Bluetooth e di impostare la modalità Airplane [aereo].

*Quando non sono necessarie connessioni WiFi o Bluetooth, disattivarle per risparmiare le batterie.*

Wi-Fi

toccare questa riga per abilitare o disabilitare la connessione WiFi. -

Wi-Fi settings [Impostazioni Wi-Fi]

- consente di configurare e gestire le reti WiFi. Vedere: [Esecuzione di una connessione WiF](#page-12-1)i.

#### <span id="page-44-0"></span>Bluetooth

toccare questa riga per abilitare o disabilitare la connessione Bluetooth. -

#### Bluetooth settings [Impostazioni Bluetooth]

- consente di impostare il nome del dispositivo (il nome che verrà visualizzato su- gli altri dispositivi Bluetooth), renderlo visibile o nascosto, cercare i dispositivi Bluetooth nel raggio di connessione e via dicendo.
- L'elenco dei dispositivi Bluetooth nel raggio di connessione verrà visualizzato nella parte inferiore della schermata **Bluetooth settings [Impostazioni Bluetooth]**, in modo che sia possibile accoppiarli e connetterli ad ARCHOS.
- Toccare il dispositivo Bluetooth al quale si desidera effettuare la connessione e seguire le istruzioni visualizzate sullo schermo. Per maggiori informazioni, leggere la documentazione del dispositivo Bluetooth.

*Il dispositivo ARCHOS è compatibile con numerosi dispositivi Bluetooth, ad esempio le cuffie stereo Bluetooth A2DP. Si noti che non tutti i tipi di dispositivi Bluetooth sono compatibili con ARCHOS.*

#### Airplane Mode [Modalità aereo]

Quando si attiva **Airplane mode [Modalità aereo]**, le connessioni WiFi e - Bluetooth vengono interrotte. Tale funzione viene normalmente impiegata quando ci si trova a bordo di aeroplani per evitare interferenze con le apparecchiature sensibili del veicolo.

## <span id="page-44-1"></span>Sound & display [Audio e display]

#### Sound settings [Impostazioni audio]

Media volume [Volume app. multimediali]

Consente di impostare il volume di musica e video. È possibile regolare il volume anche utilizzando i pulsanti Volume sulla parte superiore del dispositivo.

#### Audible selection [Selezione sonora]

attiva/disattiva il suono clic dello schermo a sfioramento. -

#### Equalizer [Equalizzatore]

- Il dispositivo ARCHOS è dotato di equalizzatore a 5 bande.
- Trascinare una banda (Bass, Mid. bass, Mid. range, Mid. treble o Treble, ovvero bas- si, bassi medi, medi, medio alti o alti) verso sinistra o verso destra per cambiare il livello di guadagno per questi intervalli di frequenze.

*È consigliabile modificare queste impostazioni mentre si ascolta un brano musicale, per poter valutare direttamente le modifiche apportate.*

Anche questa schermata consente di bilanciare il suono tra i canali stereo sinistro e destro.

#### <span id="page-45-0"></span>Display settings [Impostazioni display]

#### Touch-Screen Calibration [Calibrazione Touch-Screen]

- Se lo schermo a sfioramento non risponde correttamente, utilizzare questo pulsante e seguire le istruzioni visualizzate.

*Se questo non risolve il problema o se non è possibile accedere alle impostazioni, è possibile forzare la calibrazione dello schermo a sfioramento (vedere:*  **[Ripristino del sistema](#page-52-1)***).*

#### Accelerometer calibration [Calibrazione accelerometro]

Se l'accelerometro non risponde correttamente (ovvero se la rotazione automa- tica dello schermo non funziona in modo corretto), utilizzare questo pulsante e seguire le istruzioni visualizzate.

#### Orientation [Orientamento]

consente di attivare/disattivare la modifica automatica dell'orientamento dello schermo quando si ruota il dispositivo

Animation [Animazione]

consente di attivare/disattivare la visualizzazione di animazioni all'apertura e alla chiusura delle applicazioni.

Archos theme color [Tema Archos]

consente di cambiare il colore del tema (colore, saturazione e luminosità) di tutte le applicazioni multimediali ARCHOS (**Video**, **Music [Musica]**, **Photo [Foto]** e via dicendo).

Brightness [Luminosità]

consente di regolare la luminosità dello schermo. -

Screen timeout [Timeout schermo]

- consente di regolare il ritardo prima dello spegnimento automatico e del blocco dello schermo.
- per riattivare lo schermo, premere una volta il pulsante di alimentazione. Premerlo nuovamente per sbloccare lo schermo.

#### TV out

*Queste impostazioni risultano utili quando il dispositivo ARCHOS è connesso all'accessorio opzionale DVR Station, Mini Dock o Battery Dock.*

- <span id="page-46-0"></span>TV Connection [Connessione TV]
	- quando il dispositivo ARCHOS è connesso alla DVR Station opzionale (disponi- bile all'indirizzo www.archos.com), selezionare il tipo di uscita video (**Composite [Composito]**, **S-Video**, **RGB**, **Component [Componente]** o **HDMI**) in base al modo in cui la DVR Station è connessa al televisore.

#### TV Format [Formato TV]

- scegliere il sistema **NTSC (USA)** o **PAL (Europe) [PAL (Europa)]**. Selezionare quello compatibile con il sistema televisivo adottato nel Paese di uso.
- scegliere tra **4/3**, **16/9** o **Wide screen [Ampio Schermo]** il formato utilizzato dal televisore per la visualizzazione delle immagini.
- Se si sceglie la modalità di connessione al televisore HDMI, verranno visualizzati i parametri seguenti: **VGA 4/3 (640x480 60Hz)**, **480p 16/9 (720x480 60Hz)**, **576p 16/9 (720x576 50Hz)** o **720p 16/9 (1280x720 60Hz)**. Selezionare la risoluzione più adatta al televisore.

#### Audio Output [Uscita Audio]

definisce se il segnale audio viene inviato mediante l'interfaccia **Analog Line-Out**  - **[Uscita analogica]**, **HDMI** o **SPDIF**, secondo il tipo di connessione tra il dispositivo ARCHOS e la TV.

#### Security & location [Protezione e posizione]

Questa schermata offre la possibilità di consentire ad alcune applicazioni Android™ di determinare la posizione in cui ci si trova tramite WiFi o GPS. È anche possibile definire una sequenza di sblocco dello schermo e altri parametri di sicurezza.

#### Applications [Applicazioni]

Questa schermata consente di gestire le applicazioni Android<sup>™</sup>. È possibile visualizza-<br>re informazioni su tutte le applicazioni installate sul dispositivo.

#### Device Storage [Memoria]

#### Internal storage [Archiviazione interna dispositivo]

Total space [Spazio totale]

visualizza la quantità di spazio totale nella memoria interna. -

#### Available space [Spazio disponibile]

visualizza la quantità di spazio disponibile nella memoria interna. -

<span id="page-47-0"></span>

*Nota: il numero di megabyte segnalato è basato sul sistema di numerazione binario (1 KB = 1024 byte). Ogni MB segnalato rappresenta circa 1.07 mega- byte (in numerazione decimale). Anche la formattazione occupa spazio.*

Multimedia library update [Aggiornamento libreria multimediale]

Se alcuni brani musicali o foto non compaiono nella libreria musicale o di foto- grafie, selezionare questa opzione per eseguire un aggiornamento completo della libreria multimediale.

Format internal storage [Formatta memoria interna]

formatta la memoria interna (cancella tutti i dati, i file multimediali e le licenze) -

#### System storage [Archiviazione sistema]

Available space [Spazio disponibile]

visualizza la quantità di spazio disponibile nella memoria di sistema (la memoria utilizzata per l'archiviazione delle applicazioni Android™).

Factory data reset [Ripristino dati di fabbrica]

cancella tutti i dati sul dispositivo, che viene reimpostato sulla configurazione di fabbrica.

## <span id="page-47-1"></span>DATE & TIME [DATA E ORA]

*Se si utilizza la DVR Station opzionale per programmare registrazioni video sul televisore, assicurarsi che l'ora e la data siano impostate correttamente!*

#### Automatic [Automatiche]

- abilitare questa opzione se si desidera impostare automaticamente l'orologio quando il dispositivo ARCHOS è connesso a una rete WiFi.
- disabilitare questa opzione per impostare manualmente la data e l'ora correnti. Verranno visualizzati i seguenti parametri: **Set date [Imposta data]**, **Select time zone [Seleziona fuso orario]**, **Set time [Imposta ora]**).

Set date [Imposta data], Select time zone [Seleziona fuso orario], Set time [Imposta ora]

questi parametri consentono di impostare manualmente la data, l'ora e il fuso orario corrente.

*ATTENZIONE: se l'ora e la data non sono impostate correttamente, potrebbe non essere possibile accedere a determinate pagine Web.* 

<span id="page-48-0"></span>Use 24-hour format [Usa formato 24 ore]

- scegliere la modalità 12 ore o la modalità 24 ore.

#### Select date format [Seleziona formato data]

scegliere una delle opzioni di formato data disponibili -

#### LANGUAGE & TEXT [LINGUA E TESTO]

Impostare la lingua e l'area desiderate e configurare le impostazioni relative al testo per un'immissione più veloce e accurata.

#### <span id="page-48-1"></span>About device [Info sul dispositivo]

#### Status [Stato]

selezionare questa opzione per visualizzare il livello e lo stato della batteria, l'indi- rizzo Mac WiFi, l'indirizzo Bluetooth e via dicendo.

#### Online registration [Registrazione on-line]

- selezionare questa opzione per registrare il dispositivo online (è necessaria una connessione WiFi). la registrazione consente di accedere al servizio di assistenza tecnica, nonché ai plug-in GRATUITI (ad esempio: Web TV & Radio) e alle offerte ACQUISTABILI disponibili sul nostro sito Web. Consente inoltre di accedere al Media Club, in cui è possibile scegliere, direttamente sul dispositivo, da un elenco di contenuti multimediali disponibili per l'acquisto o il noleggio e gratuiti.
- è possibile registrare il prodotto anche utilizzando un computer (www.archos. com/register).

Legal information [Informazioni legali]

consente di visualizzare le licenze open source. -

#### Model number [Numero modello]

È il numero di modello del dispositivo ARCHOS. -

#### Product key

- ogni dispositivo ARCHOS è contrassegnato da un numero univoco. -
- se si registra il prodotto in linea utilizzando un computer (www.archos.com/register), questo numero sarà necessario.

#### Plug-ins [Plug-in]

visualizza i plug-in attualmente installati sul dispositivo. -

#### Firmware Version [Versione firmware]

visualizza la versione corrente del firmware, del sistema DRM (Digital Rights -Management) e di Android™.

#### <span id="page-49-0"></span>Firmware update [Aggiornamento Firmware]

- utilizzare questo pulsante per cercare un aggiornamento online tramite una rete WiFi. Se è disponibile, verrà installato automaticamente. Per ulteriori informazioni, vedere [Aggiornamento del firmwar](#page-49-1)e.

#### <span id="page-49-1"></span>Aggiornamento del firmware

Il firmware è il sistema operativo (OS) del dispositivo ARCHOS. Viene aggiornato periodicamente per introdurre nuove funzionalità, miglioramenti e correzioni di errori. L'aggiornamento del firmware del prodotto può essere effettuato principalmente in due modi:

- Direttamente sul dispositivo ARCHOS, se connesso a una rete WiFi. •
- Con un computer connesso a Internet

aggiornamento direttamente sul dispositivo archos (necessaria connessione WiFi)

Questo è il modo più semplice per aggiornare il firmware. Per eseguirlo, è necessaria solo la connessione a una rete WiFi. Vedere [Esecuzione di una connessione WiF](#page-12-1)i.

- 1. Nella schermata principale, toccare l'icona Menu **del**, selezionare Settings **[Impostazioni]** e quindi scegliere **About device [Info sul dispositivo]**.
- 2. Toccare il pulsante Firmware update [Aggiornamento Firmware].
- 3. Il dispositivo ARCHOS cerca un nuovo firmware online. Se è disponibile, verrà scaricato e installato automaticamente. Seguire le indicazioni riportate sullo schermo.

#### aggiornamento mediante un computer (necessaria una connessione a Internet)

È possibile aggiornare il firmware anche utilizzando un computer collegato a Internet:

- 1. Sul PC visitare il sito Web all'indirizzo www.archos.com/firmware.
- 2. Cercare il firmware più recente disponibile per il dispositivo ARCHOS.
- 3. Confrontare la versione più recente disponibile online con quella installata nel dispositivo ARCHOS: il numero di versione del firmware ARCHOS è visualizzato nella schermata di impostazioni **About device [Info sul dispositivo]** (vedere: [About](#page-48-1)  [device \[Info sul dispositivo\]](#page-48-1)).
- 4. Se la versione su Internet è più recente di quella installata, seguire le istruzioni per il download e l'installazione sul dispositivo ARCHOS.

*È possibile che il browser Internet visualizzi un avviso relativo alla potenziale pericolosità del contenuto del file del firmware per il computer. ARCHOS ha adottato precauzioni per assicurare che il file non danneggi il computer.*

# <span id="page-50-1"></span><span id="page-50-0"></span>PLUG-IN E ACCESSORI OPZI<br>NALI ARCHOS

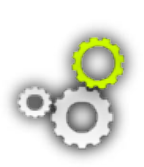

È possibile acquistare gli accessori seguenti per aggiungere funzioni al dispositivo ARCHOS. Gli accessori sono disponibili in linea nel sito Web ARCHOS **www.archos.com** oppure direttamente sul prodotto, nel **Media Club**. Un elenco di plug-in GRATUITI (ad esempio: Web TV & Radio) e dei plug-in acquistabili è disponibile anche nel sito Web ARCHOS.

#### **DVR STATION**

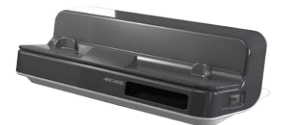

Quando connesso al dispositivo ARCHOS e al sistema di home entertainment, DVR Station consente di eseguire le seguenti operazioni:

- programmare la registrazione di programmi televisivi tramite la guida ai program-• mi TV ARCHOS (EPG) (disponibile nella maggior parte dei paesi).
- registrare video direttamente sul dispositivo ARCHOS dal ricevitore via cavo, ricevitore satellitare, sintonizzatore digitale o la maggior parte delle sorgenti video standard.
- collegare al dispositivo ARCHOS un dispositivo USB compatibile (una periferica di archiviazione di massa o PTP): un disco rigido esterno, una fotocamera digitale e così via.
- riprodurre video sul televisore
- caricare il dispositivo ARCHOS

#### DVR Snap-on

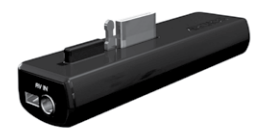

- Quando è collegato al dispositivo ARCHOS, il DVR Snap-on consente di:
	- registrare contenuti audiovisivi direttamente sul dispositivo ARCHOS dalla maggior parte delle sorgenti audio/video standard.

#### **MINI DOCK**

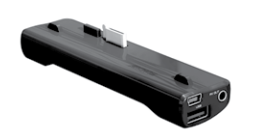

- Quando è collegato al dispositivo ARCHOS, il Mini Dock consente di:
	- visualizzare l'immagine del dispositivo ARCHOS sul televisore (uscite S-Video e Composito).
- collegare al dispositivo ARCHOS un dispositivo USB compatibile (una periferica di archiviazione di massa o PTP): un disco rigido esterno, una fotocamera digitale e così via.
- caricare il dispositivo ARCHOS.

#### <span id="page-51-0"></span>Battery Dock

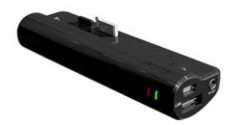

È analogo al Mini Dock, ma include una batteria per estendere il tempo di utilizzo del dispositivo ARCHOS.

#### **TV SNAP-ON**

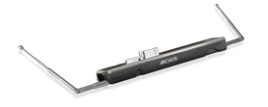

Ricevitore TV digitale che consente di guardare e registrare la TV digitale (DVB-T) direttamente sul dispositivo ARCHOS.

#### **CAR MOUNT**

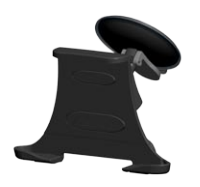

Consente di montare il dispositivo ARCHOS sul parabrezza per utilizzarlo come navigatore satellitare. Il prodotto è dotato di un ricevitore GPS incorporato. Visitare **www.archos.com** per acquistare una licenza GPS e attivare il GPS sul proprio prodotto.

# <span id="page-52-0"></span>RISOLUZIONE DEI PROBLEI

#### reset del dispositivo ARCHOS

- Nel caso in cui il dispositivo ARCHOS si blocchi, è pos-• sibile forzare lo spegnimento mantenendo premuto il pulsante di alimentazione per 15 secondi.
- Nel caso in cui il pulsante di alimentazione non reimposti il dispositivo, si consiglia di utilizzare il pulsante di reimpostazione nel foro posto nella parte posteriore nel dispositivo, accanto alla porta USB, oppure nella parte inferiore del dispositivo, sul lato sinistro (in base al modello).

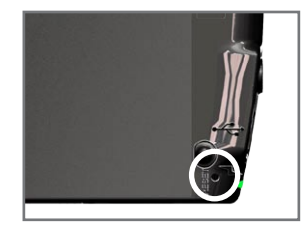

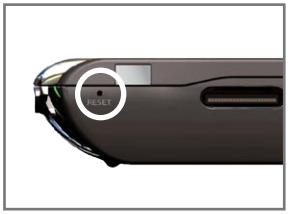

*Nota: con la procedura di reset non vengono cancellati i dati presenti nel dispositivo ARCHOS. Alcune impostazioni tuttavia, vengono reimpostate sui valori di fabbrica.*

#### <span id="page-52-1"></span>ripristino del sistema

Se il dispositivo ARCHOS non risponde correttamente o non riproduce determinati brani o video copiati su di esso, è possibile provare ad eseguire un ripristino del sistema, che consente di riparare la memoria interna, formattarla e così via.

1. Tenere premuto il pulsante  $\bigcup$  per accendere/spegnere il dispositivo ARCHOS.

2. Non appena si accende lo schermo, premere e tenere premuto il pulsante Volume + finché non si avvia la modalità di ripristino (schermo bianco).

*Quando è attiva la modalità di ripristino del sistema, lo schermo a sfioramento è disattivato. Per spostarsi tra le opzioni, utilizzare i pulsanti per il volume. Per confermare un'opzione, premere il pulsante ON/OFF*

La modalità di ripristino del sistema include diverse opzioni:

No

- annulla il ripristino.

Repair Disk [Ripara disco]

- tenta di riparare la struttura dei file sulla memoria interna. -
- nessun dato viene eliminato.

#### <span id="page-53-0"></span>Format Disk [Formatta disco]

- formatta la memoria interna. -
- vengono eliminati tutti i dati (musica, foto, video, e così via), le licenze e le impo- stazioni.

#### Check Disk [Controlla disco]

- controlla la memoria interna e tenta di correggere gli eventuali errori. -
- nessun dato viene eliminato.

Force Touchscreen Calibration [Forza calibrazione schermo a sfioramento]

- utilizzare questa opzione se lo schermo a sfioramento non risponde correttamen- te e se non è possibile accedere alle impostazioni relative (vedere: [Problemi relati](#page-53-1)[vi allo schermo a sfiorament](#page-53-1)o).
- seguire le istruzioni sullo schermo.

#### <span id="page-53-1"></span>problemi relativi allo schermo a sfioramento

- Se lo schermo a sfioramento non risponde correttamente, passare alla schermata di impostazioni **Sound & display [Audio e display]** (icona Menu > **Settings [Impostazioni]** > **Sound & display [Audio e display]**).
- Quindi utilizzare il pulsante **Calibrazione Touch-Screen** e seguire le istruzioni •visualizzate.

*Se questo non risolve il problema o se non è possibile accedere alle imposta- zioni, è possibile forzare la calibrazione dello schermo a sfioramento (vedere:*  **[Ripristino del sistema](#page-52-1)***).*

# <span id="page-54-0"></span>INFORMAZIONI DI ASSISTEN-<br>ZA TECNICA

Serve aiuto? Tutte le informazioni necessarie sono disponibili:

- Sul nostro sito Web: consultare la sezione delle domande frequenti all'indirizzo [www.archos.com/faq](http://www.archos.com/faq)
- Chiedendo al nostro team di assistenza tecnica: visitare il sito www.archos.com/ support per il supporto tramite posta elettronica.
- USA e Canada: Chiamare il numero 877-300-8879 (numero verde). •

Tutti i marchi e i nomi dei prodotti sono marchi registrati appartenenti ai rispettivi proprietari. Windows Media® e Windows® sono marchi commerciali o marchi commerciali registrati di Microsoft Corporation negli Stati Uniti e/o negli altri paesi. Le specifiche sono soggette a modifiche senza preavviso, salvo errori o omissioni. Le immagini e le illustrazioni non sempre corrispondono al contenuto. Tutte le informazioni contenute in questo manuale sono valide al momento della pubblicazione.

COPYRIGHT ARCHOS © 2009. Tutti i diritti riservati.